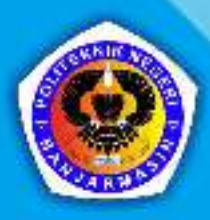

建时

Diterbitkan Atas Kerjasama<br>Deepublish dengan Politeknik Banjarmasin

**IRIFINI** 

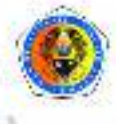

 $-0, -0$ 

 $\equiv$ 

lev

**OR** 

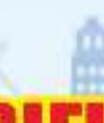

 $\blacksquare$ 

## **ADMINISTRASI JARINGAN KOMPUTER DENGAN MIKROTIK**

#### **UU No 28 tahun 2014 tentang Hak Cipta**

#### **Fungsi dan sifat hak cipta Pasal 4**

Hak Cipta sebagaimana dimaksud dalam Pasal 3 huruf a merupakan hak eksklusif yang terdiri atas hak moral dan hak ekonomi.

#### **Pembatasan Pelindungan Pasal 26**

Ketentuan sebagaimana dimaksud dalam Pasal 23, Pasal 24, dan Pasal 25 tidak berlaku terhadap:

- i. Penggunaan kutipan singkat Ciptaan dan/atau produk Hak Terkait untuk pelaporan peristiwa aktual yang ditujukan hanya untuk keperluan penyediaan informasi aktual;
- ii. Penggandaan Ciptaan dan/atau produk Hak Terkait hanya untuk kepentingan penelitian ilmu pengetahuan;
- iii. Penggandaan Ciptaan dan/atau produk Hak Terkait hanya untuk keperluan pengajaran, kecuali pertunjukan dan Fonogram yang telah dilakukan Pengumuman sebagai bahan ajar; dan
- iv. Penggunaan untuk kepentingan pendidikan dan pengembangan ilmu pengetahuan yang memungkinkan suatu Ciptaan dan/atau produk Hak Terkait dapat digunakan tanpa izin Pelaku Pertunjukan, Produser Fonogram, atau Lembaga Penyiaran.

#### **Sanksi Pelanggaran Pasal 113**

- 1. Setiap Orang yang dengan tanpa hak melakukan pelanggaran hak ekonomi sebagaimana dimaksud dalam Pasal 9 ayat (1) huruf i untuk Penggunaan Secara Komersial dipidana dengan pidana penjara paling lama 1 (satu) tahun dan/atau pidana denda paling banyak Rp100.000.000 (seratus juta rupiah).
- 2. Setiap Orang yang dengan tanpa hak dan/atau tanpa izin Pencipta atau pemegang Hak Cipta melakukan pelanggaran hak ekonomi Pencipta sebagaimana dimaksud dalam Pasal 9 ayat (1) huruf c, huruf d, huruf f, dan/atau huruf h untuk Penggunaan Secara Komersial dipidana dengan pidana penjara paling lama 3 (tiga) tahun dan/atau pidana denda paling banyak Rp500.000.000,00 (lima ratus juta rupiah).

## **ADMINISTRASI JARINGAN KOMPUTER DENGAN MIKROTIK**

Arifin Noor Asyikin

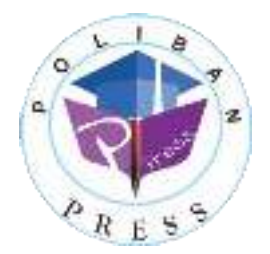

#### **ADMINISTRASI JARINGAN KOMPUTER DENGAN MIKROTIK**

**Penulis : Arifin Noor Asyikin** 

 **ISBN : 978-623-7694-04-5**

**ISBN Elektronis : 978-623-7694-37-3** 

**Editor dan Penyunting : Reza Fauzan** 

#### **Desain Sampul dan Tata Letak : Rahma Indera; Eko Sabar Prihatin**

#### **Penerbit :**

POLIBAN PRESS Anggota APPTI (Asosiasi Penerbit Perguruan Tinggi Indonesia) no.004.098.1.06.2019 Cetakan Pertama, 2020

Hak cipta dilindungi undang-undang Dilarang memperbanyak karya tulis ini dalam bentuk dan dengan cara apapun tanpa ijin tertulis dari penerbit

#### **Redaksi :**

Politeknik Negeri Banjarmasin, Jl. Brigjen H. Hasan Basry, Pangeran, Komp. Kampus ULM, Banjarmasin Utara Telp : (0511)3305052 Email : press@poliban.ac.id

> **Diterbitkan pertama kali oleh :**  Poliban Press, Banjarmasin, Oktober 2020

#### **Dicetak oleh :**

PERCETAKAN DEEPUBLISH Jl.Rajawali, G. Elang 6, No 3, Drono, Sardonoharjo, Ngaglik, Sleman Jl.Kaliurang Km.9,3 – Yogyakarta 55581 Telp/Faks: (0274) 4533427 Website: www.deepublish.co.id www.penerbitdeepublish.com E-mail: cs@deepublish.co.id

#### **Katalog Dalam Terbitan (KDT)**

**Arifin Noor Asyikin** —Cet. **1**. — **Administrasi Jaringan Komputer dengan Mikrotik.**  Banjarmasin: Poliban Press, Oktober 2020.

x; 70 hlm.; **15.5x23** cm

## **UCAPAN TERIMA KASIH**

<span id="page-5-0"></span>Ucapan terima kasih kami sampaikan kepada Poliban Press karena telah mempercayakan proses percetakan buku *Administrasi Jaringan Komputer dengan Mikrotik* kepada Penerbit Deepublish. Semoga buku ini dapat memberikan manfaat kepada seluruh pembaca dan kerja sama ini dapat terus terjalin.

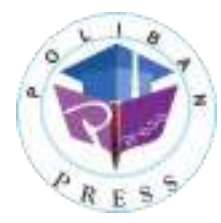

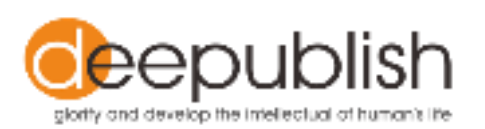

### **KATA PENGANTAR**

<span id="page-6-0"></span>Puji syukur ke hadirat Allah Swt. atas limpahan rahmat dan karunianya sehingga buku *Administrasi Jaringan Komputer dengan Mikrotik* tahun 2020 telah dapat diselesaikan. Buku ini merupakan pengantar bagi Mahasiswa Diploma III Teknik Informatika.

Terima kasih disampaikan kepada Joni Riadi S.S.T., M.T. selaku Direktur Politeknik Negeri Banjarmasin dan Nurmahaludin, S.T., M.T. selaku Ketua Pusat Penelitian dan Pengabdian Masyarakat beserta sekretaris dan staf. Terima kasih juga disampaikan kepada Faris Ade Irawan, Reza Fauzan, Eko Sabar Prihatin dan Rahma Indera yang telah berkontribusi dalam editing serta seluruh tim Poliban Press dan semua pihak yang telah ikut membantu dalam penyelesaian buku ini.

Kami menyadari masih terdapat kekurangan dalam buku ini untuk itu kritik dan saran terhadap penyempurnaan buku ini sangat diharapkan. Semoga buku ini dapat memberi manfaat bagi semua pihak.

Banjarmasin, September 2020

Poliban Press

### **PRAKATA**

<span id="page-7-0"></span>Internet merupakan salah satu fenomena paling berpengaruh dalam beberapa dekade terakhir ini, baik bagi perkembangan teknologi itu sendiri maupun bagi perkembangan disiplin ilmu lain, seperti ekonomi, politik, sosial dan budaya. Perkembangan internet juga berpengaruh langsung terhadap perkembangan situs web.

Melalui buku ini, penulis berusaha mengenalkan dasar‐dasar dari administrasi jaringan komputer. Buku ini sebagian besar menyajikan berbagai contoh praktikum yang disusun secara terstruktur dari yang mudah sampai yang cukup kompleks. Dengan adanya contoh‐contoh program tersebut, diharapkan pembaca dapat mempraktekkannya secara langsung (*learning by doing*).

Buku ini juga cocok digunakan sebagai panduan praktikum administrasi jaringan komputer di perguruan tinggi, sekolah maupun kursus‐kursus.

Akhirnya penulis berharap agar buku ini bermanfaat bagi perkembangan ilmu dan pengetahuan di Indonesia, khususnya dalam hal jaringan komputer dan internet. Saran dan kritik untuk perbaikan buku ini sangat penulis harapkan. Saran, kritik dan masukan mengenai buku ini dapat disampaikan melalui email ke penulis di arifin@poliban.ac.id.

Penulis

Arifin Noor Asyikin

## **DAFTAR ISI**

<span id="page-8-0"></span>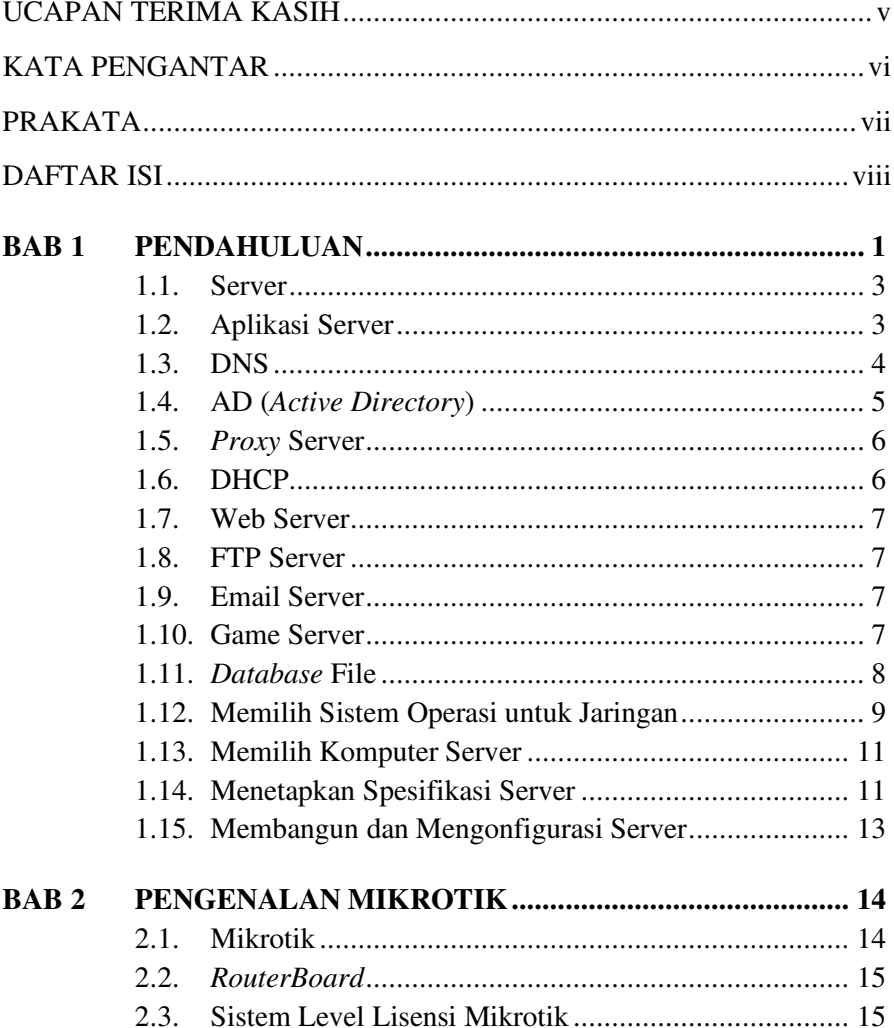

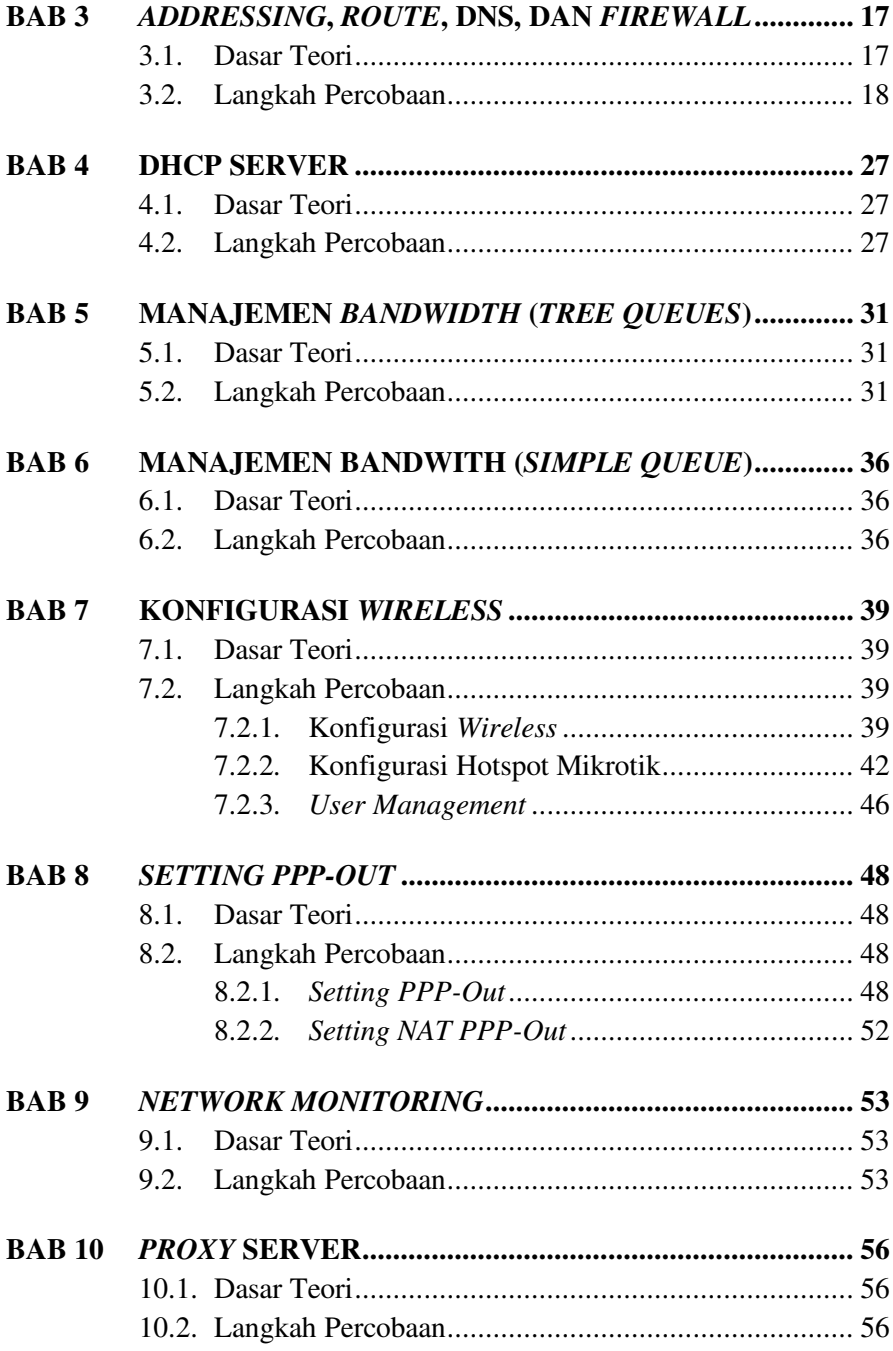

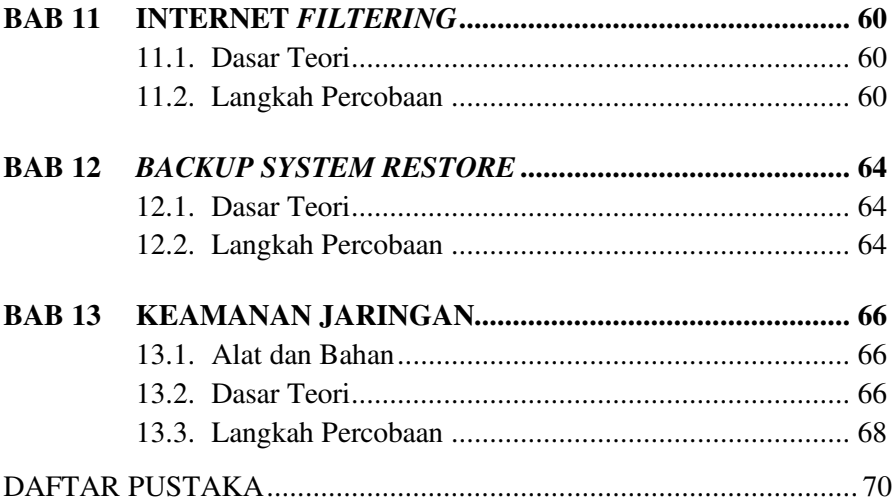

## **BAB 1 PENDAHULUAN**

#### <span id="page-11-1"></span><span id="page-11-0"></span>**Capaian Pembelajaran:**

- 1. Mahasiswa dapat mengetahui tentang administrasi server.
- 2. Mahasiswa dapat mengetahui fungsi, sistem operasi dan konfigurasi sebuah server.

Mengadministrasi Server dalam jaringan merupakan modul teori dan atau praktikum teknik komputer jaringan yang membahas dasar-dasar mengadministrasi Server dalam mengelola suatu jaringan baik sebagai jaringan lokal atau jaringan berbasis luas (WAN). Di sebuah komputer yang digunakan oleh banyak *user* dan belum diterapkan pemberian *Disk quota*, seringkali masing-masing *user* menyimpan datanya tanpa memperhatikan kapasitas *harddisk* komputer tersebut. Tentu saja hal in akan menimbulkan masalah-masalah yang membuat pusing seorang administrator.

Mengadministrasi Server dalam jaringan. Untuk mengatasi agar masing-masing *user* tidak dapat menyimpan data melebihi kapasitas yang diizinkan, maka seorang administrator perlu menerapkan pemberian *disk quota* pada masing-masing *user* tersebut. Akan tetapi mungkin saja ada beberapa *user* yang ingin diberikan *disk quota* yang lebih besar atau bahkan mungkin diberikan *disk quota* yang tidak terbatas. Karena itu dengan penerapan *disk quota* ini dapat diatur pembagian *quota* masingmasing *user* sesuai dengan yang dikehendaki.

Banyak pilihan yang dapat digunakan dalam menentukan cara untuk memberikan batas *quota* yag mungkin dialokasikan untuk seorang *user* atau *group* yaitu apakah dengan menentukan ruang *disk* atau dengan menentukan banyak *file* yang boleh mereka buat. Anda boleh saja membatasi alokasi ruang *disk* (block *quota*) atau berdasarkan jumlah *file* (inode *quota*) atau mungkin kombinasi keduanya. Masing-masing pembatasan ini kemudian akan dibagi atas dua kategori, yaitu kategori *hard* limit dan *soft* limits.

*Hard* limit tidak boleh dilewati. Setelah seorang *user* mencapai *hard* limitnya, dia tidak akan mendapatkan tambahan alokasi baru pada *file* sistem tersebut. Sebagai contoh jika *user* tersebut mempunyai *hard* limit 500 blok dalam sebuah *file* sistem saat dia telah menggunakan 490 blok, maka *user* tersebut hanya tinggal memiliki alokasi 10 blok. Jika dia mencoba untuk mengalokasikan tambahan 11 blok, maka usaha ini akan gagal karena sudah melewati *hard* limitnya.

Sebaliknya *soft* limit dapat dilewati tapi hanya selama waktu yang telah ditetapkan. Periode ini dikenal dengan sebutan *grace period*, yang harga defaultnya adalah seminggu atau tujuh hari. Jika seorang *user* tetap mempertahankan kelebihan *quota* di batas *soft* limit lebih lama dari *grace* periodyang dimilikinya, maka *soft* limit ini akan berubah menjadi *hard* limit. Kemudian karena sifat *hard* limit, dia tidak akan memperoleh tambahan alokasi lagi. Saat *user* tersebut mengembalikan lagi pemakaian ruang *disk* di bawah batas *quota* yang dimilikinya, *grace period* akan diset ulang.

Istilah administrasi berasal dari bahasa Latin yaitu "Ad" dan "*ministrate*" yang artinya pemberian jasa atau bantuan, yang dalam bahasa Inggris disebut "*Administration*" artinya "*To Serve*", yaitu melayani dengan sebaik-baiknya.

Pengertian administrasi dapat dibedakan menjadi 2 pengertian yaitu sebagai berikut. **Administrasi dalam arti sempit**, menurut *Soewarno Handayaningrat* mengatakan *"Administrasi secara sempit berasal dari kata Administratie* (*bahasa Belanda*) *yaitu meliputi kegiatan catamencatat, surat-menyurat, pembukuan ringan, ketik-mengetik, agenda dan sebagainya yang bersifat teknis ketatausahaan"***(1988:2).** Dari definisi tersebut dapat disimpulkan administrasi dalam arti sempit merupakan kegiatan ketatausahaan yang meliputi kegiatan catat-mencatat, suratmenyurat, pembukuan dan pengarsipan surat serta hal-hal lainnya yang dimaksudkan untuk menyediakan informasi serta mempermudah memperoleh informasi kembali jika dibutuhkan. **Administrasi dalam arti**  **luas** menurut *The Liang Gie* mengatakan *"Administrasi secara luas adalah serangkaian kegiatan yang dilakukan oleh sekelompok orang dalam suatu kerja sama untuk mencapai tujuan tertentu"* (1980:9). Administrasi secara luas dapat disimpulkan pada dasarnya semua mengandung unsur pokok yang sama yaitu adanya kegiatan tertentu, adanya manusia yang melakukan kerja sama serta mencapai tujuan yang telah ditentukan sebelumnya.

Pendapat lain mengenai administrasi dikemukakan oleh *Sondang P. Siagian* mengemukakan *"Administrasi adalah keseluruhan proses kerja sama antara 2 orang atau lebih yang didasarkan atas rasionalitas tertentu untuk mencapai tujuan yang telah ditentukan sebelumnya"* (1994:3). Berdasarkan uraian dan definisi tersebut maka dapat diambil kesimpulan bahwa administrasi adalah seluruh kegiatan yang dilakukan melalui kerja sama dalam suatu organisasi berdasarkan rencana yang telah ditetapkan untuk mencapai tujuan.

#### <span id="page-13-0"></span>**1.1. Server**

Server adalah ibarat pelayan yang memiliki hak untuk mengatur. Server disebut sebagai pelayan dikarenakan fungsi server secara keseluruhan adalah memberikan layanan (*service*) kepada *client* yang saling terhubung satu sama lainnya dalam satu jaringan.

Sedangkan fungsi server dalam mengatur adalah bagaimana server mengatur dalam memberi hak akses terhadap *client* yang terhubung dengan server tersebut. Contohnya: hak akses internet, akses *directory*, dll Selain itu server dapat berfungsi sebagai dinding keamanan (*firewall*).

Fungsi server ini sangat penting dalam jaringan yang terhubung Dengan jaringan luar seperti internet. Server dapat berfungsi untuk membatasi dan menolak suatu koneksi yang ingin merusak dan melakukan pencurian metadata. Server dapat pula berfungsi sekaligus sebagai *router* yang menghubungkan antara sebuah jaringan dengan jaringan yang lain tapi berbeda segmen.

#### <span id="page-13-1"></span>**1.2. Aplikasi Server**

Aplikasi yang diberikan server kepada *client* bermacam-macam. Layanan tersebut dapat berupa web server, DNS server mail server, ftp

server, *proxy* server, SMB server, DHCP server, dll. Di dalam suatu jaringan yang mempunyai server sebagai pengatur dari *workstation* yang ada maka server memerlukan beberapa kebutuhannya, di bawah ini beberapa kebutuhan dari server.

#### <span id="page-14-0"></span>**1.3. DNS**

DNS memiliki beberapa pengertian, di antaranya adalah sebagai berikut. Pertama, merupakan sistem *database* yang terdistribusi yang digunakan untuk pencarian nama komputer di jaringan yang menggunakan TCP/IP. DNS mempunyai kelebihan ukuran *database* yang tidak terbatas dan juga mempunyai performa yang baik. Kedua, merupakan aplikasi pelayanan di internet untuk menerjemahkan domain *name* ke alamat IP dan juga sebaliknya.

Fungsi utama DNS adalah menerjemahkan nama-nama *host* (*hostnames*) menjadi nomor IP (*IP Address*) ataupun sebaliknya, sehingga nama tersebut mudah diingat oleh pengguna internet. Selain itu, DNS memberikan suatu informasi tentang suatu *host* ke seluruh jaringan internet.

Domain *Name Space* merupakan hierarki pengelompokan domain berdasarkan nama. Domain ditentukan berdasarkan kemampuan yang ada di struktur hierarki yang disebut level yang terdiri dari sebagai berikut.

*1. Root-Level Domains* 

Merupakan level paling atas di hierarki yang diekspresikan berdasarkan periode dan dilambangkan oleh "**.**".

*2. Top-Level Domains* 

Berisi *second-level domains* dan *host*s yaitu:

- o com: organisasi komersial, seperti IBM (ibm.com).
- o edu: institusi pendidikan, seperti U.C. Berkeley (berkeley.edu).
- o org: organisasi non profit, Electronic Frontier Foundation (eff.org).
- o net: organisasi *networking*, NSFNET (nsf.net).
- o gov: organisasi pemerintah non militer, NASA (nasa.gov).
- o mil: organisasi pemerintah militer, ARMY (army.mil).
- o xx: kode negara (id:Indonesia,au:Australia)

<span id="page-15-1"></span>*3. Second-Level Domains* 

Berisi domain lain yang disebut subdomain. Contoh, unsri.ac.id. *Second-Level Domains* unsri.ac.id bisa mempunyai *host* www.poliban.ac.id.

*4. Third-Level Domains* 

Berisi domain lain yang merupakan subdomain dari *second level domain* di atasnya. Contoh, http://sisfosmartcity.poliban.ac.id/. Subdomain http://sisfosmartcity.poliban.ac.id/ juga mempunyai *host* http://sisfosmartcity.poliban.ac.id/.

*5. Host Name* 

*Domain name* yang digunakan dengan *host name* akan menciptakan *fully qualified* domain *name* (FQDN) untuk setiap komputer. Contohnya, jika terdapat http://www.poliban.ac.id, *www* adalah *hostname* dan *unsri.ac.id* adalah *domain name*.

*6. DNS Zone* 

Terdapat dua bentuk Pemetaan DNS Zone, yaitu:

- o *Forward Lookup Zone*: Melakukan pemetaan dari nama menuju *IP Address*
- o *Reverse Lookup Zone*: Melakukan pemetaan dari *IP Address* menuju nama

#### <span id="page-15-0"></span>**1.4. AD (***Active Directory***)**

*Active Directory* merupakan komponen yang sangat penting dari IT infrastruktur berbasis pada platform Windows. Pengguna melakukan berbagai aktivitas di katalog AD sehari-hari, sehingga organisasi perlu mengalokasikan sumber daya yang cukup untuk melacak semua perubahan pada waktu yang tepat. Itulah sebabnya *Active Directory* manajemen dan administrasi merupakan isu untuk spesialis TI. Kami memulai serangkaian artikel yang bertujuan untuk menjelaskan dasar-dasar pengelolaan AD dan administrasi dalam perusahaan besar.

Bahkan sempurna dirancang, direncanakan, dan dilaksanakan Direktori Aktif infrastruktur tidak berfungsi dengan baik tanpa pengawasan sehari-hari dan pemeliharaan. Dalam perusahaan besar *Active Directory* akan tunduk pada ribuan perubahan setiap hari (penciptaan/penghapusan *account* pengguna, keanggotaan kelompok, hak

5

delegasi, dll.). Untuk menjamin bahwa semua perubahan dalam jaringan dan ruang kerja TI tidak akan mempengaruhi fungsi *Active Directory*, maka perlu memonitor setiap hari dengan bantuan alat manajemen *Active Directory*.

#### <span id="page-16-0"></span>**1.5.** *Proxy* **Server**

*Proxy* server adalah teknik standar untuk akses internet secara bersama-sama oleh beberapa komputer sekaligus dalam sebuah *Local Area Network* (LAN) melalui sebuah modem atau sebuah salauran komunikasi. Secara sederhana *proxy* adalah seseorang atau lembaga yang bertindak atas nama dati orang lain/lembaga/negara lain.

*Proxy* server bekerja dengan menjembatani komputer ke Internet. Program Internet seperti browser, *download manager* dan lain-lain berhubungan dengan *proxy* server, dan *proxy* server tersebut yang akan berkomunikasi dengan server lain di Internet.

#### <span id="page-16-1"></span>**1.6. DHCP**

Menurut Microsoft "*Dynamic Host Configuration Protocol* (*DHCP*) *is an IP standard designed to reduce the complexity of administering IP Address configurations." Dynamic Host Configuration Protocol* (DHCP) adalah suatu layanan yang secara otomatis memberikan alamat IP kepada [komputer](http://www.belajarpc.info/) yang meminta ke **DHCP Server**. Dengan demikian, sebagai seorang administrator jaringan, tidak perlu lagi mengatur alamat *IP Address* pada komputer klien yang dikelolanya. Bayangkan saja jika sebuah perusahaan memiliki komputer lebih dari 100, tentu saja akan membuat *report* administrator untuk mengesetnya. DHCP juga dapat mengurangi risiko duplikat *IP Address* atau Invalid *IP Address*.

Sebuah server DHCP dapat diatur dengan pengaturan yang sesuai untuk keperluan jaringan tertentu. Seperti pengaturan *Default gateway*, *Domain Name System* (DNS), *Subnet Mask*, dan rentang alamat IP yang bisa diambil oleh komputer klien. Komputer yang menyediakan layanan ini disebut dengan **DHCP Server**, sedangkan komputer yang meminta disebut dengan **DHCP** *Client*.

DHCP Server menerima permintaan dari sebuah *host*/*client*. Server kemudian memberikan alamat IP dari satu set alamat standar yang disimpan dalam *database*. Setelah informasi alamat IP dipilih, server

DHCP menawarkan ke *host* yang meminta pada jaringan. Jika *host* menerima tawaran tersebut, maka IP akan disewa untuk jangka waktu tertentu, bisa dalam menit, dalam jam ataupun hari.

Jika komputer klien tidak dapat berkomunikasi dengan Server DHCP untuk mendapatkan alamat IP, sistem operasi Windows secara otomatis akan memberikan alamat IP pribadi (*Private IP Address*), yaitu dengan IP 169.254.0.0 sampai 169.254.255.255. Fitur sistem operasi ini disebut **Automatic Private** *IP Addressing* (APIPA).

#### <span id="page-17-0"></span>**1.7. Web Server**

Web Server adalah sebuah perangkat lunak server yang berfungsi menerima permintaan HTTP atau HTTPS dari klien yang dikenal dengan web browser dan mengirimkan kembali hasilnya dalam bentuk halamanhalaman web yang umumnya berbentuk dokumen HTML. Salah satu server web yang terkenal di Linux adalah Apache. Apache merupakan server web antar platform yang dapat berjalan di beberapa platform seperti Linux dan windows. Web Server juga merupakan sebuah komputer yang menyediakan layanan untuk internet. Server disebut juga dengan *host*. Agar anda dapat memasukkan web yang anda rancang ke dalam internet, maka anda harus memiliki ruangan terlebih dahulu dalam internet, dan ruangan ini disediakan oleh server.

#### <span id="page-17-1"></span>**1.8. FTP Server**

FTP Server adalah suatu server yang menjalankan *software* yang memberikan layanan tukar menukar *file* dengan selalu siap memberikan layanan FTP apabila mendapat *request* dari FTP *client*.

#### <span id="page-17-2"></span>**1.9. Email Server**

Mail server adalah Perangkat lunak program yang mendistribusikan *file* atau informasi sebagai respons atas permintaan yang dikirim via email, juga digunakan pada *bitnet* untuk menyediakan layanan serupa FTP.

#### <span id="page-17-3"></span>**1.10. Game Server**

Game server adalah tempat di mana kita bermain game secara *online*. Jika kita membuat karakter dalam server A maka kita hanya dapat memainkan karakter tersebut di *serve* A saja. Jika ingin bemain di server B maka kita diwajibkan membuat karakter baru lagi.

Namun jika kita membuat karakter baru lagi maka akan memakan waktu yang banyak. Game server yang sangat laku pada dahulu kala adalah server Litho. Namun karena adanya banyak masalah yang timbul maka para pemakainya pun semakin menurun.

Game server adalah suatu wadah bago permainan *online* untuk menitipkan data permainan di suatu tempat yang besar. Kita haus me*maintenance game server* setiap 1 minggu sekali. Hal ini berguna untuk program yang di dalamnya berjalan dengan lancar.

#### <span id="page-18-0"></span>**1.11.** *Database* **File**

*Database* (basis data) merupakan kumpulan data yang saling berhubungan. Hubungan antar data dapat ditunjukkan dengan adanya *field*/kolom kunci dari tiap *file*/tabel yang ada. Dalam satu *file* atau table terdapat *record*-*record* yang sejenis, sama besar, sama bentuk, yang merupakan satu kumpulan entitas yang seragam. Satu *record* (umumnya digambarkan sebagai baris data) terdiri dari *field* yang saling berhubungan menunjukkan bahwa *field* tersebut dalam satu pengertian yang lengkap dan disimpan dalam satu *record*. Adapun struktur *database* adalah *database file*/*tablrecord*.

Elemen data/*field* dari pengertian di atas dapat disimpulkan bahwa basis data mempunyai beberapa kriteria penting, yaitu:

- o Bersifat data *oriented* dan bukan program *oriented*.
- o Dapat digunakan oleh beberapa program aplikasi tanpa perlu mengubah basis datanya.
- o Dapat dikembangkan dengan mudah, baik volume maupun strukturnya.
- o Dapat memenuhi kebutuhan sistem-sistem baru secara mudah
- o Dapat digunakan dengan cara-cara yang berbeda.

Prinsip utama *database* adalah pengaturan data dengan tujuan utama fleksibilitas dan kecepatan pada saat pengambilan data kembali. Adapun ciri-ciri basis data di antaranya adalah sebagai berikut:

- o Efisiensi meliputi kecepatan, ukuran, dan ketepatan
- o Data dalam jumlah besar.
- o Berbagi pakai (dipakai bersama sama/*sharebility*).
- o Mengurangi bahkan menghilangkan terjadinya duplikasi dan ketidakkonsistenan data.

#### <span id="page-19-0"></span>**1.12. Memilih Sistem Operasi untuk Jaringan**

Di dalam suatu jaringan tidak hanya server yang memiliki kebutuhannya karma server itu sendiri pun membutuhkan sistem operasi yang berbasis jaringan. Kita akan mencoba mengetahui tentang sistem operasi jaringan.

Sistem Operasi Jaringan adalah sebuah jenis sistem operasi yang ditujukan untuk menangani jaringan. Umumnya, sistem operasi ini terdiri atas banyak layanan atau *service* yang ditujukan untuk melayani pengguna, seperti layanan berbagi berkas, layanan berbagi alat pencetak (printer), DNS *Service*, HTTP *Service*, dan lain sebagainya

*Sistem operasi jaringan* bisa juga diartikan sebagai sistem operasi komputer yang dipakai sebagai server dalam *jaringan komputer* hampir mirip dengan sistem operasi komputer *stand alone*, bedanya hanya pada *sistem operasi jaringan*, salah satu komputer harus bertindak sebagai server bagi komputer lainnya. *Sistem operasi dalam jaringan* di samping berfungsi untuk mengelola sumber daya dirinya sendiri juga untuk mengelola sumber daya komputer lain yang tergabung dalam jaringan.

Sistem operasi jaringan dibagi menjadi 2 macam yaitu sistem operasi jaringan berbasis GUI dan sistem operasi jaringan berbasis *text*.

Sistem operasi harus diinstal ke dalam komputer agar dapat berfungsi dengan baik. Dalam instalasi sistem operasi jaringan terdapat beberapa mode pilihan yang disediakan yaitu berupa mode *text* dan mode grafik. Instalasi sistem operasi berbasis *text* merupakan salah satu mode instalasi sistem operasi komputer dengan tampilan *text*.

Mode *text* digunakan jika spesifikasi *hardware* komputer yang akan diinstal mempunyai spesifikasi yang rendah. Metode instalasi berbasis *text* akan mempercepat proses instalasi Metode instalasi sistem operasi berbasis *text* sering digunakan untuk mempercepat proses instalasi walaupun dengan tampilan yang kurang menyenangkan. Biasanya untuk spesifikasi komputer yang sederhana dibanding dengan sistem operasinya akan menggunakan metode berbasis *text*.

Dan sistem operasi komputer telah mengalami perkembangan yang sangat pesat baik untuk keperluan *stand alone* maupun jaringan. Ada banyak sistem operasi komputer yang dapat digunakan dalam sebuah komputer baik *stand alone* maupun jaringan di antaranya adalah Microsoft Windows Series (Win 3.1, Win 9x, Win ME, Win 2000, Win XP, Win NT, Win Vista), Unix, San Solaris, Linux Series (Redhat, Debian, SUSE, Mandrake, Knoppix), Mac, dan lain sebagainya. Masing-masing sistem operasi memiliki kelebihan dan kekurangan sehingga diperlukan analisis dalam memilih sistem operasi mana yang sesuai dengan kebutuhan. Dan yang dimaksud Jaringan komputer adalah suatu sistem yang terdiri atas komputer dan perangkat jaringan lainnya yang bekerja bersama-sama untuk mencapai suatu tujuan yang sama. Tujuan dari jaringan komputer adalah:

- o Membagi sumber daya: contohnya berbagi pemakaian *printer*, CPU, memori, *harddisk*
- o Komunikasi: contohnya surat elektronik, *instant messaging*, *chatting*
- o Akses informasi: contohnya web *browsing* Agar dapat mencapai tujuan yang sama, setiap bagian dari jaringan komputer meminta dan memberikan layanan (*service*).

Pihak yang meminta layanan disebut klien (*client*) dan yang memberikan layanan disebut pelayan (server). Arsitektur ini disebut dengan sistem *client*-server, dan digunakan pada hampir seluruh aplikasi jaringan komputer. Klasifikasi Berdasarkan skala:

- o *Personal Area Network* (PAN)
- o *Campus Area Network* (CAN)
- o *Local Area Network* (LAN): suatu jaringan komputer yang menghubungkan suatu komputer dengan komputer lain dengan jarak yang terbatas.
- o *Metropolitant Area Network* (MAN): prinsip sama dengan LAN, hanya saja jaraknya lebih luas, yaitu 10-50 km.
- o *Wide Area Network* (WAN): jaraknya antar kota, negara, dan benua. ini sama dengan internet.
- o *Global Area Network* (GAN): Berdasarkan fungsi: Pada dasarnya setiap jaringan komputer ada yang berfungsi sebagai *client* dan juga server. Tetapi ada jaringan yang memiliki komputer yang khusus

didedikasikan sebagai server sedangkan yang lain sebagai *client*. Ada juga yang tidak memiliki komputer yang khusus berfungsi sebagai server saja. Karena itu berdasarkan fungsinya maka ada dua jenis jaringan komputer:

Sesuai fungsi komputer pada sebuah jaringan, maka tipe jaringan komputer dibedakan menjadi dua tipe, yaitu jaringan *peer to peer* dan jaringan *client*/server.

Beberapa sistem operasi jaringan yang umum dijumpai adalah sebagai berikut:

- o Microsoft MS-NET
- o Microsoft LAN Manager
- o Novell NetWare
- o Microsoft Windows NT Server
- o GNU/Linux
- o Banyan VINES
- o Beberapa varian UNIX, seperti SCO OpenServer, Novell UnixWare, atau Solaris

#### <span id="page-21-0"></span>**1.13. Memilih Komputer Server**

Untuk lebih jelasnya teknik memilih server terbagi dalam beberapa cara yaitu berdasarkan:

- o *Role* (Penggunaan) Server
- o Merek Server
- o *Budget*
- o Fitur Server
- o Lain-lainnya

#### <span id="page-21-1"></span>**1.14. Menetapkan Spesifikasi Server**

Saat kita akan mencoba membangun server kita sendiri. Hal pertama yang tentu saja dibutuhkan untuk membangun sebuah server adalah kumpulan dari *hardware* yang dibutuhkan server tersebut. Sesuai dengan tujuan penggunaan server, maka *hardware* yang akan digunakan punsebaiknya disesuaikan dengan kebutuhan dan tujuan penggunaannya. Spesifikasi *hardware* yang cukup memadai untuk sebuah server dapat dilihat sebagai berikut:

- o Spesifikasi Server Casing ATX Full Tower Processor Xeon 2.4 GHz. Processor #4 Vendor: GenuineIntel Processor #4 Name: Intel(R) Xeon(TM) CPU 3.40GHz Processor #4 speed: 3400.118 MHzProcessor #4 cache size: 1024 KB (Quadcore Intel Xeon) Processor #4 Vendor: AuthenticAMD
- o Processor #4 Name: Dual-Core AMD Opteron(tm) Processor 2212
- o Processor #4 speed: 1994.996 MHz
- o Processor #4 cache size: 1024 KB (Quadcore AMD Opteron)
- o 4 Gigabyte RAM
- o Usahakan menggunakan *motherboard* yang memiliki konektor SCSI (yang digunakan untuk menghubungkan beberapa *hard disk*)
- o Kapasitas *hard disk* yang cukup
- o *Gigabit* LAN *Card*

SCSI merupakan singkatan dari *Small Computer System Interface*. Sama dengan konektor lainnya, SCSI bertugas untuk menghubungkan perangkat seperti *disk drive* pada *motherboard*. Selama ini SCSI cenderung tidak digunakan oleh komputer pada umumnya untuk beberapa alasan. Alasan pertama adalah, *hardware* SCSI memiliki harga yang lebih mahal dibandingkan dengan *hardware* IDE. Alasan kedua adalah IDE jauh lebih simpel. Danyang ketiga, teknologi IDE tidak memerlukan *driver* ketika digunakan, berkebalikan denganSCSI. Sehingga, IDE lebih diterima oleh sebagian besar pengguna komputer. Lalu, mengapa kita menggunakan SCSI?

- o Dapat digunakan untuk menghubungkan 8 *disk drive* sekaligus.
- o RAID *Support*.
- o RAID merupakan kependekan dari "*Redundant Array of Independent Disk*". Konsep RAID diciptakan untuk mendapatkan kapasitas yang lebih besar dan/atau *fault.*
- o *Tolerance* yang disebabkan oleh kerusakan *harddisk*. *Fault Tolerance* adalah kemampuan dari suatu sistem untuk dapat tetap berfungsi meskipun mengalami kegagalan.
- o Lebih cepat.
- o Berkualitas/andal/integritas data yang tinggi.

Serial ATA merupakan standar baru IDE yang diciptakan untuk menyaingi teknologi SCSI. Serial ATA atau lazim juga disebut dengan SATA, didesain khusus untuk aplikasi RAID. Setelah tahun 2005, teknologi SATA mulai menggantikan teknologi IDE yang telah ada sebelumnya.

#### <span id="page-23-0"></span>**1.15. Membangun dan Mengonfigurasi Server**

Bagi penyelenggara pusat aplikasi jaringan komputer ada beberapa konfigurasi server yang dapat dibangun bergantung dari kebutuhan aplikasi yang akan digunakan oleh pengguna. beberapa contoh server tersebut yaitu *file server printer server proxy server dns server web server mail server server repository* yang menjadikan layanan *update* bagi sistem operasi pada klien juga server yang melayani aplikasi tertentu dari jaringan komputer, seperti game *online* serta *billing server* yang melakukan pencatatan waktu koneksi bagi klien misalnya pada sebuah warung internet atau jasa rental komputer.

*Host* Sebagai pusat koneksi untuk *traffic* jaringan komputer dapat berupa *router* sebagai jalur pengiriman datanya (*gateway*) sehingga *host* lain yang akan berkomunikasi dengan *host* pada *network* lain harus melalui perangkat ini. Contoh lain adalah penerapan DHCP server yang memberikan distribusi IP alamat secara otomatis bagi *host* (DHCP klien).

## **BAB 2 PENGENALAN MIKROTIK**

#### <span id="page-24-1"></span><span id="page-24-0"></span>**Capaian Pembelajaran:**

- 1. Mahasiswa dapat mengenal Mikrotik sebagai salah satu *Router* OS.
- 2. Mahasiswa dapat mengetahui level, seri dan jenis *RouterBoard* Mikrotik.

#### <span id="page-24-2"></span>**2.1. Mikrotik**

*Mikrotik RouterOS* adalah sebuah perusahaan yang bergerak di bidang produksi perangkat keras (*hardware*) dan perangkat lunak (*software*) yang berhubungan dengan sistem jaringan komputer yang berkantor pusat di Latvia, bersebelahan dengan Rusia. Mikrotik didirikan pada tahun 1995 untuk mengembangkan *router* dan sistem ISP (*Internet Service Provider*) nirkabel.

Mikrotik dibuat oleh **Mikrotikls** sebuah perusahaan di kota Riga, Latvia. Latvia adalah sebuah negara yang merupakan "pecahan" dari negara Uni Soviet dulunya atau Rusia sekarang ini. Mikrotik awalnya ditujukan untuk perusahaan jasa layanan Internet (PJI) atau *Internet Service Provider* (ISP) yang melayani pelanggannya menggunakan teknologi nirkabel atau *wireless*. Saat ini Mikrotikls memberikan layanan kepada banyak ISP nirkabel untuk layanan akses Internet dibanyak negara di dunia dan juga sangat populer di Indonesia. Mikrotik sekarang menyediakan *hardware* dan *software* untuk konektivitas internet di sebagian besar negara di seluruh dunia. Produk *hardware* unggulan Mikrotik berupa *Router*, *Switch*, Antena, dan perangkat pendukung lainnya. Sedangkan produk *Software* unggulan Mikrotik adalah Mikrotik *RouterOS*.

#### <span id="page-25-0"></span>**2.2.** *RouterBoard*

*RouterBoard* **adalah** *router embedded* produk dari Mikrotik. *RouterBoard* seperti sebuah pc mini yang terintegrasi karena dalam satu board tertanam prosesor, ram, rom, dan memori flash. *RouterBoard* menggunakan os *RouterOS* yang berfungsi sebagai *router* jaringan, *bandwidth* management, *proxy* server, dhcp, dns server dan bisa juga berfungsi sebagai *hotspot server*.

Ada beberapa seri *RouterBoard* yang juga bisa berfungsi sebagai Wi-Fi. Sebagai Wi-Fi *access point, bridge,* wds ataupun sebagai Wi-Fi *client*. Seperti seri RB411, RB433, RB600. Dan sebagian besar ISP *wireless* menggunakan *RouterBoard* untuk menjalankan fungsi *wireless*nya baik sebagai ap ataupun *client*. Dengan *RouterBoard* Anda bisa menjalankan fungsi sebuah *router* tanpa tergantung pada PC lagi. Karena semua fungsi pada *router* sudah ada dalam *RouterBoard*. Jika dibandingkan dengan pc yang diinstal *RouterOS*, *RouterBoard* ukurannya lebih kecil, lebih kompak dan hemat listrik karena hanya menggunakan adaptor. Untuk digunakan di jaringan Wi-Fi bisa dipasang di atas tower dan menggunakan PoE sebagai sumber arusnya.

Mikrotik pada standar perangkat keras berbasiskan *Personal Computer* (PC) dikenal dengan kestabilan, kualitas kontrol dan fleksibilitas untuk berbagai jenis paket data dan penanganan proses rute atau lebih dikenal dengan istilah *routing*. Mikrotik yang dibuat sebagai *router* berbasiskan PC banyak bermanfaat untuk sebuah ISP yang ingin menjalankan beberapa aplikasi mulai dari hal yang paling ringan hingga tingkat lanjut. Contoh aplikasi yang dapat diterapkan dengan adanya Mikrotik selain *routing* adalah aplikasi kapasitas akses (*bandwidth*) manajemen, *firewall*, *wireless access point* (*Wi-Fi*), *backhaul link*, sistem *hotspot*, *Virtual Private Netword* (VPN) *server* dan masih banyak lainnya.

#### <span id="page-25-1"></span>**2.3. Sistem Level Lisensi Mikrotik**

Mikrotik bukanlah perangkat lunak yang gratis jika anda ingin memanfaatkannya secara penuh, dibutuhkan lisensi dari Mikrotikls untuk dapat menggunakannya alias berbayar. Mikrotik dikenal dengan istilah Level pada lisensinya. Tersedia mulai dari Level 0 kemudian 1, 3 hingga 6, untuk Level 1 adalah versi Demo Mikrotik dapat digunakan secara gratis

dengan fungsi-fungsi yang sangat terbatas. Tentunya setiap level memilki kemampuan yang berbeda-beda sesuai dengan harganya, Level 6 adalah level tertinggi dengan fungsi yang paling lengkap. Secara singkat dapat digambarkan jelaskan sebagai berikut:

- o Level 0 (gratis); tidak membutuhkan lisensi untuk menggunakannya dan penggunaan fitur hanya dibatasi selama 24 jam setelah instalasi dilakukan.
- o Level 1 (demo); pada level ini kamu dapat menggunakannya sbg fungsi *routing* standar saja dengan 1 pengaturan serta tidak memiliki limitasi waktu untuk menggunakannya.
- o Level 3; sudah mencakup level 1 ditambah dengan kemampuan untuk manajemen segala perangkat keras yang berbasiskan Kartu Jaringan atau Ethernet dan pengelolaan perangkat *wireless* tipe klien.
- o Level 4; sudah mencakup level 1 dan 3 ditambah dengan kemampuan untuk mengelola perangkat *wireless* tipe akses poin.
- o Level 5; mencakup level 1, 3 dan 4 ditambah dengan kemampuan mengelola jumlah pengguna *hotspot* yang lebih banyak.
- o Level 6; mencakup semua level dan tidak memiliki limitasi apapun.

Pada Modul ini, kami mencoba membuat tutorial singkat dan tepat sehingga dalam waktu singkat pengguna awam Linux sekalipun dapat menginstal dan mengonfigurasikan Mikrotik sehingga dapat digunakan sebagai *gateway* yang berfungsi juga sebagai *bandwidth controller* dan web *proxy*. Versi Mikrotik yang kami gunakan untuk tutorial ini adalah *Mikrotik RB-751U 2HND.*

# **BAB 3**

### <span id="page-27-1"></span><span id="page-27-0"></span>*ADDRESSING***,** *ROUTE***, DNS, DAN** *FIREWALL*

#### **Capaian Pembelajaran:**

- 1. Mahasiswa dapat memahami apa itu *Addressing*, *Route*, DNS, *Firewall*.
- 2. Mahasiswa dapat melakukan konfigurasi *Addressing*, *Route*, DNS, *Firewall*. Pada *RouterBoard* Mikrotik.

#### <span id="page-27-2"></span>**3.1. Dasar Teori**

*Addressing* adalah suatu metode pengamatan IP yang memungkinkan administrator dalam suatu jaringan untuk mengatur alamat komputer yang terhubung dengan jaringannya/*client* secara manual.

*Route* adalah proses pengiriman data maupun informasi dengan meneruskan paket data yang dikirim dari jaringan satu ke jaringan lainnya. Bahwa dalam jaringan WAN kita sering mengenal yang namanya TCP/IP (*Transmission Control Protocol*/*Internet Protocol*) sebagai alamat sehingga pengiriman paket data dapat sampai ke alamat yang dituju (*host* tujuan). TCP/IP membagi tugas masing-masing mulai dari penerimaan paket data sampai pengiriman paket data dalam sistem sehingga jika terjadi permasalahan dalam pengiriman paket data dapat dipecahkan dengan baik.

DNS (*Domain Name System*) adalah sistem yang menerjemahkan domain Internet, seperti www.Microsoft.com menjadi alamat Internet, yaitu serangkaian nomor yang terlihat seperti 101.232.12.5. Istilah DNS berhubungan dengan konvensi untuk penamaan *host* pada Internet dan cara penangan nama-nama tersebut.

*Firewall* yaitu seperangkat program yang saling terhubung, yang berada di server *gateway* jaringan, yang berfungsi untuk melindungi sumber daya dari jaringan pribadi dari pengguna dari jaringan lain. Dengan intranet suatu perusahaan memungkinkan pekerjanya mengakses ke Internet lebih luas menginstal *firewall* untuk mencegah orang luar mengakses sumber daya pribadi untuk mengendalikan data.

*Firewall*, pada dasarnya bekerja sama dengan program *router* yang memeriksa setiap paket jaringan supaya dapat menentukan apakah akan maju ke arah tujuannya. *Firewall* juga bekerja dengan *proxy* server yang membuat permintaan jaringan atas nama pengguna *workstation*. Komputer yang dirancang khusus terpisah dari sisa jaringan sering diinstal *Firewall*, sehingga tidak ada permintaan yang masuk bisa langsung pada sumber daya jaringan pribadi.

#### <span id="page-28-0"></span>**3.2. Langkah Percobaan**

a. Login Winbox

Berfungsi sebagai *remote* ke server Mikrotik kita dalam mode GUI jalankan Winbox seperti pada Gambar 3.1. Klik tombol yang memiliki tiga titik [...] di samping tombol [Connect]. Jika *router* sudah terkoneksi dengan baik ke LAN, maka akan muncul sebuah *list* yang berisikan MAC *Address* dan *IP Address*. Klik MAC *Address*nya untuk *connect* ke *router* lalu klik [Connect].

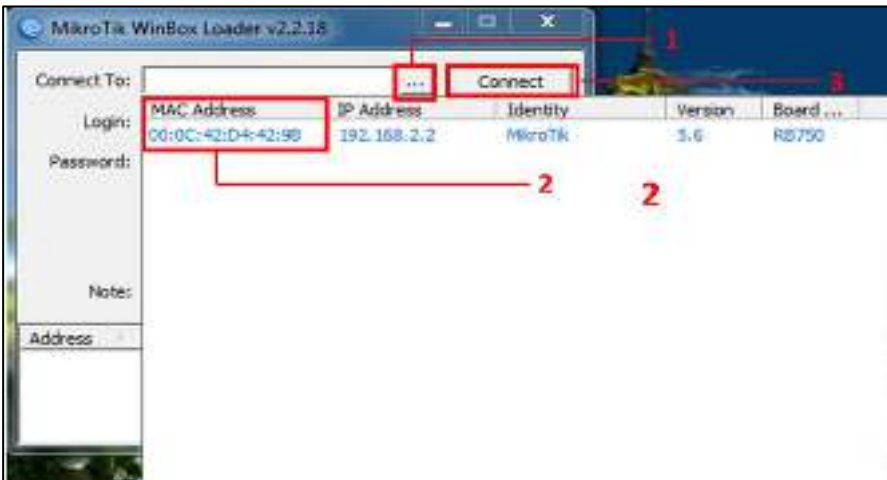

Gambar 3.1

Maka akan muncul jendela seperti Gambar 3.2 yang menanyakan, apakah akan menggunakan *settingan default* dari *Mikrotik* atau ingin menggunakan *settingan* sendiri. Klik **[***Remove Configuration***]** karena kita akan melakukan *settingan* sendiri.

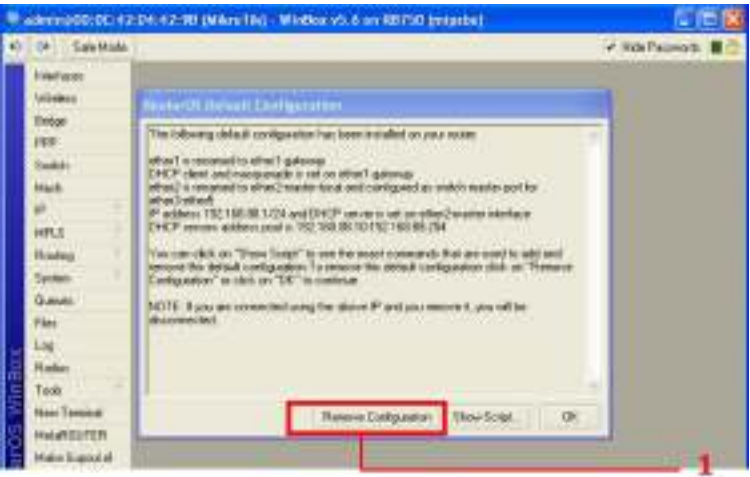

Gambar 3.2

#### b. Pemberian Nama *Interface*

Pertama atur konfigurasi *Interface-*nya yang terletak pada submenu disebelah kiri seperti Gambar 3.3, *Double* klik pada *Ether1* dan ganti namanya dengan Spedy-*ether1* (mengarah ke *internet*).

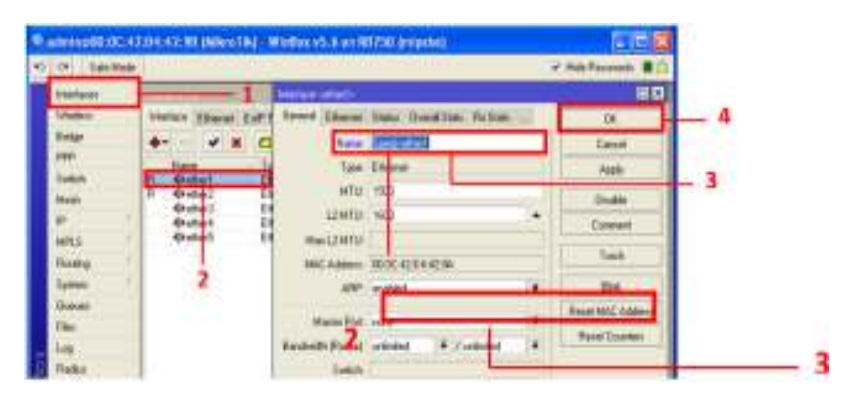

Gambar 3.3

Lakukan hal yang sama pada *Ether2* dan untuk namanya isikan LAN-*ether2* (mengarah ke *LAN*). Perhatikan Gambar 3.4 isi nama *interface* dengan LAN-ether2.

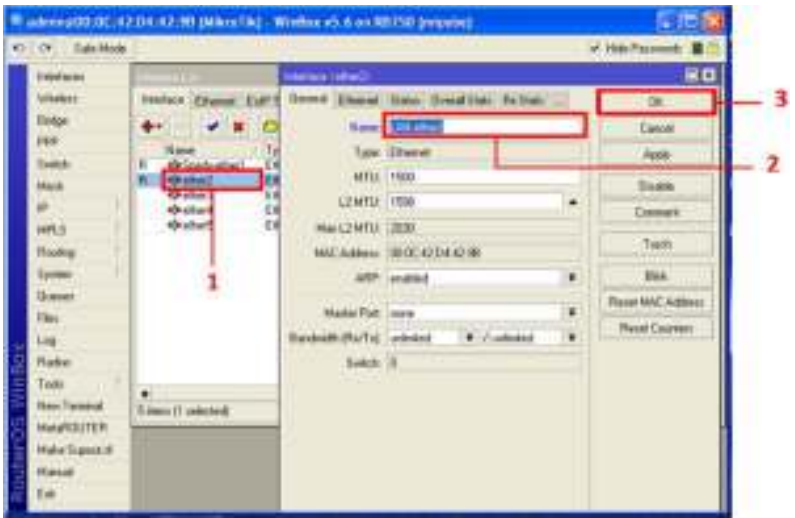

Gambar 3.4

Selanjutnya kita akan memberikan *IP Address*. Klik **[***IP***]** – pilih **[***Address***]**, maka akan muncul *window* seperti Gambar 1.5, Klik tanda **[+]** pada bagian kiri atas.

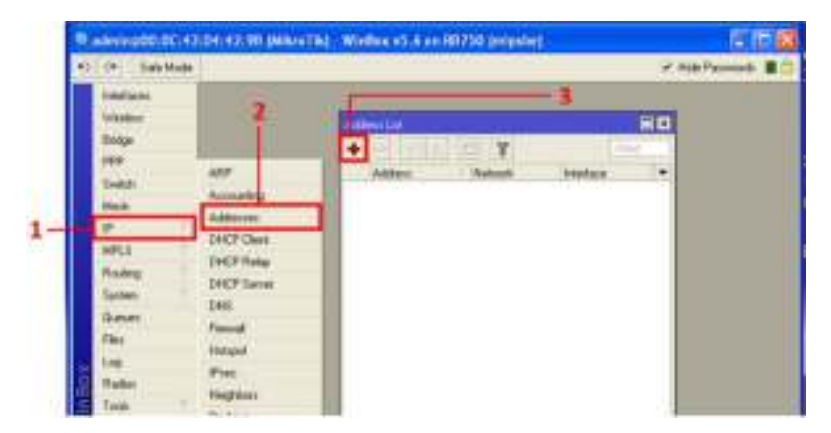

Gambar 3.5

Setelah kita klik tanda **[+]** maka akan muncul windows baru seperti Gambar 3.6 berikut. Berikan *IP Address* untuk Spedy-*ether1* (di sini kami menggunakan *IP* 192.168.2.105/24).

| <b>KOLONIA</b><br>Sals Hode                                                                                                    |                                                                                                    |                                                                                                    |                                                                                               | # Hide Facewoods III |  |
|----------------------------------------------------------------------------------------------------|----------------------------------------------------------------------------------------------------|----------------------------------------------------------------------------------------------------|-----------------------------------------------------------------------------------------------|----------------------|--|
| <b>MONDAY</b><br>Wanked<br><b>Richard</b><br>pool<br>finish.<br>Mod.<br>R.<br><b>UHLI</b><br><b>Fioding</b><br>Sales<br>Duesies.<br>Tries. | ANY:<br>Accounting<br>Additions:<br>CHCP Clare<br>CHCP Role:<br><b>THEP Secrets</b><br>DAK -<br>French<br><b>Extract</b> | τ<br><b>Hatrody</b><br>Addware<br>Adams (1991) 2021 (05/24)<br>Addeut: 702.168.2.105/24<br>News: 2010221<br><b>Halace Enclosed 19</b><br><b>Terisi Offomatis</b> | 口も<br>Steel:<br>Interface<br>÷.<br>巨四<br>DK.<br>w.<br>Cancel<br>Apply<br>Designer<br>Contempt |                      |  |
| Log <sup>-</sup><br>g<br><b>Fiedius</b><br>Tool:<br>Men Templat                                                                            | Pierri<br>Amriban<br><b>Farling</b>                                                                                      | mebber                                                                                                    | Day.<br><b>SYSTEM</b>                                                                         |                      |  |

Gambar 3.6

Memberikan *IP Address* untuk LAN-*ether2* (disini kami menggunakan *IP* 192.168.3.1/24) seperti pada Gambar 3.7.

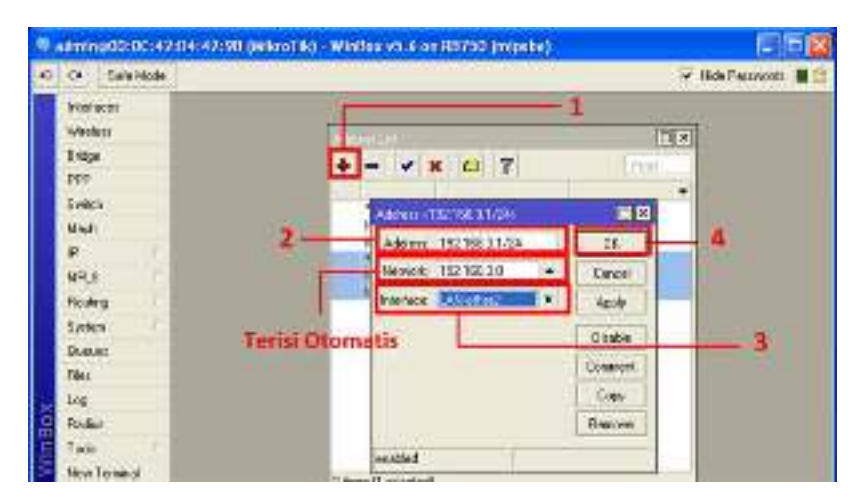

Gambar 3.7

Jika sudah berhasil maka akan terlihat seperti pada Gambar 3.8 di bawah.

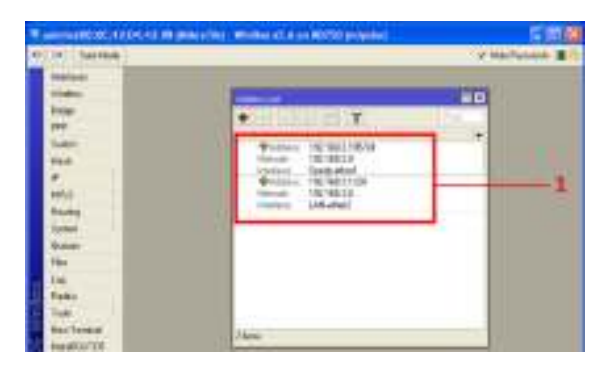

Gambar 3.8

Jika langkah di atas sudah dilakukan. Kita akan melakukan tes koneksi *Router Mikrotik* ke *IP Address LAN*-*ether1 dan LAN*-*ether2*  dengan cara pilih *New Terminal* di Submenu bagian kiri, kemudian ketikkan *ping* **192.168.2.105** (*IP Address* LAN-*ether1*) *– Enter* dan lakukan hal yang sama dengan *IP Address LAN*-*ether2*. Apabila proses *ping* seperti Gambar 3.9 berhasil, berarti proses yang kita lakukan di atas telah berhasil.

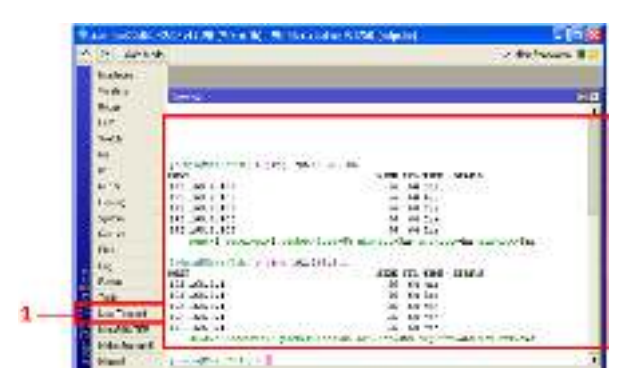

Gambar 3.9

### *c. Setting Router* Internet

*Setting Router*. Agar jaringan lokal bisa akses ke jaringan *internet*, maka harus dibuat *routing table*. Agar paket memiliki arah tujuan yang jelas dan paket tersebut tahu bagaimana cara dia menuju tujuannya. Klik **[***IP***]** – **[***Routes***]**. Maka akan terlihat 2 buah *routing default* seperti yang terlihat pada Gambar 3.1 klik tanda **[+]** dan akan muncul windows baru.

Opsi *konfigurasi* yang diperlukan pada *Dst Address* biarkan saja *0.0.0.0/0 Gateway* isikan *IP* yang menjadi *Gateway* dari *router* kita. Disini kami memasukkan *192.168.2.1* – pilih **[***OK***]**.

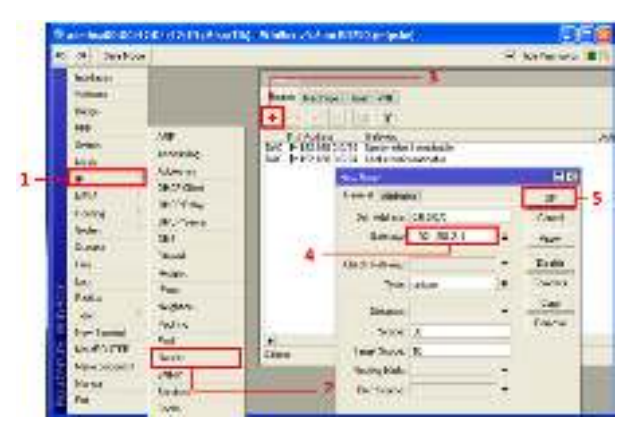

Gambar 3.10

Sekarang kita lakukan lagi tes koneksi dengan melakukan *ping* ke *gateway* **192.168.2.1** Jika tampilan seperti pada Gambar 3.3 maka *konfigurasi* berhasil dilakukan.

| ,,,,,,,,,,,<br><b>ITTIEREITTE</b><br>1000 1000<br>両<br>$\mathbf{m}$<br>tra<br>1000EE<br>m<br>$\overline{a}$<br>罝<br>1000 SMG<br>$-100$<br>$+11$<br>RiterThis Pennestia 3.4 (m) 2888-2202<br>11100M.M/2005LER<br>œ<br><b>Middle</b><br>ide (aBR) control in going \$50, 244, 215 | e<br>Mi.MEG.I<br>M3.368.2.1<br><b>EAL: NK K +</b><br>1911-197-2-3<br>3-81-106-2-1<br>more included pages clipped anothers wouldn't | <b>Actual</b> |  |
|----------------------------------------------------------------------------------------------------|----------------------------------------------------------------------------------------------------|---------------|--|
|                                                                                                    |                                                                                                    |               |  |
|                                                                                                    |                                                                                                    |               |  |
|                                                                                                    |                                                                                                    |               |  |
|                                                                                                    |                                                                                                    |               |  |
|                                                                                                    |                                                                                                    |               |  |
|                                                                                                    |                                                                                                    |               |  |
|                                                                                                    |                                                                                                    |               |  |
|                                                                                                    |                                                                                                    |               |  |
|                                                                                                    |                                                                                                    |               |  |
|                                                                                                    |                                                                                                    |               |  |
|                                                                                                    |                                                                                                    |               |  |
|                                                                                                    |                                                                                                    | <b>Bally</b>  |  |
|                                                                                                    |                                                                                                    |               |  |
| <b>Bachered</b>                                                                                                    |                                                                                                    |               |  |
|                                                                                                    |                                                                                                    |               |  |
| <b>ENTERTAINMENT</b><br><b><i><u>Based</u></i></b>                                                                                                    | ۰                                                                                                    |               |  |

Gambar 3.11

#### *d. Setting* DNS

*DNS* digunakan sebagai penerjemah dari nama *domain* ke alamat *IP* dan sebaliknya yaitu dari alamat *IP* ke nama *domain*. Klik **[***IP***]** – pilih **[***DNS***]** maka akan muncul jendela *DNS* seperti pada Gambar 3.12.

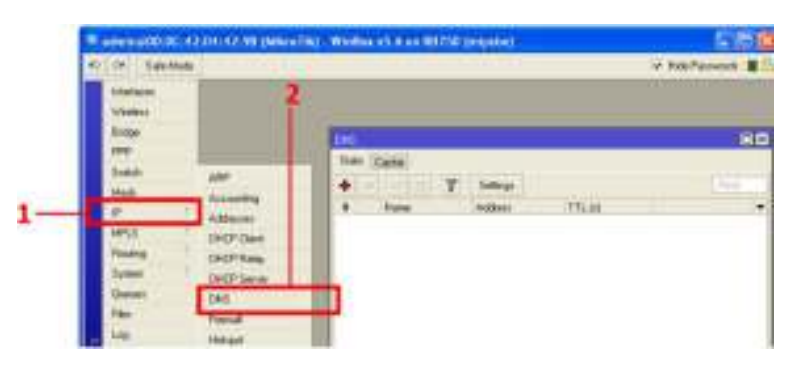

Gambar 3.12

Klik pada tab **[***settings***]**, pada *server* kita masukkan *DNS Google 8.8.8.8 atau DNS dari gateway kita sendiri* **192.168.2.1** dan jangan lupa untuk mencentang pada **[***Allow Remote Request***]**. Klik [*Apply*] – [*OK*].

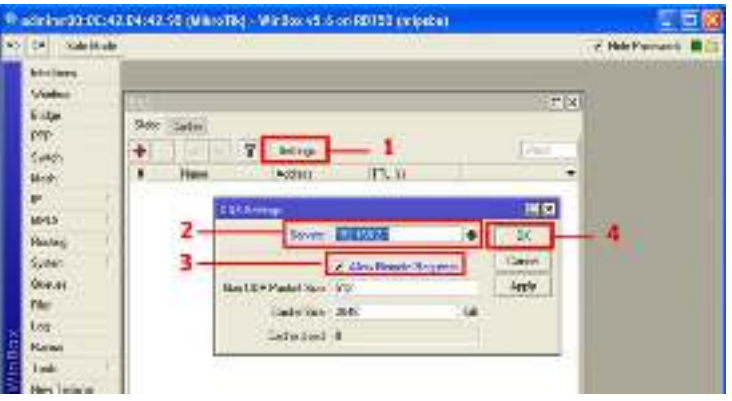

Gambar 3.13

Setelah itu kita akan kembali melakukan tes konfigurasi. Lakukan koneksi ke *ping www.google.com***,** jika seperti pada Gambar 3.14, berarti koneksi berhasil.

| 401 DATE State Made                                                                                                    |                                                                                                    | W. Han Parenaels, N. Y. |
|----------------------------------------------------------------------------------------------------|----------------------------------------------------------------------------------------------------|-------------------------|
| <b>Variation</b><br><b>Cordona</b><br>Nda.<br>nper<br>$10 - 10$<br>r pin<br><b>HALL</b><br><b>Riches</b><br><b>Capacity</b><br><b>SHALL</b> | Teleca:<br><b>g</b> <sub>x</sub><br>m<br><b>Talento dell'</b><br><b>JOD</b> C<br><b>BUST</b><br>ex:<br>10013<br>िके संजी के<br>logic<br>\$7000<br>me:<br><b>DOT</b><br>ыt<br>m<br>100 - 100<br>π<br>ŸΠ<br>n<br>1897<br>187,900<br><b>ICS ICS</b><br>ITI.<br><b>MOV</b><br>60.06<br><b>IGNOR</b><br>8031.608<br>YES.<br>353<br>\$1.00<br><b>BU SBC</b><br>11.3<br>ш<br>$0.3 - 10.9$<br><b>JOBC BUZ</b><br>PHONES.<br>III.<br><b>QX 0X</b><br>111<br>1000 1000<br>取締<br>m.s.<br><b>INX PHE</b><br>1006090<br>TES.<br>- hange / Ones authorities in mail<br>Ethnolis Scandi L.C. (c) 1979-2011.<br>The control of the Control of the<br>ALCOHOL: NEW YORK | 78                      |
| ×.<br><b>Akas</b><br>Testi<br><b>Service State</b><br>Hand SUTER<br>sta Rigisti il                                                          | state-flaterial > play she, populates<br>FE, THE STATE<br><b>KOCT</b><br><b>CITY</b><br>23, 564, 58, 1775<br>AX Man<br>u<br>56 Visa<br>s<br>33.1504.30.157<br>s<br>56 Year<br>71/2/4.2012.1<br>St.<br>36 Platt<br>21.094.20.457<br>22, 294, 39, 237<br><b>JE That</b><br>two.<br>model controll publicated account to an experience and an electro-<br>L C (differentment                                                                                                    |                         |

Gambar 3.14

#### *e. Setting* NAT

*Setting NAT Rule*. Tujuan dari membuat *NAT Rule* adalah agar paket bisa dikirim ke jaringan luar atau *internet*. Agar paket yang berasal dari *interface lokal* LAN-*ether2* bisa sampai ke tujuannya dengan melewati *interface internet LAN-ether1*.

Perhatikan Gambar 3.15 klik **[***IP***]** – **[***Firewall***]** – masuk ke tab **[***NAT***]** klik tanda **[+]**, maka akan muncul jendela baru dan opsi *konfigurasi* yang diperlukan *Chain* = *srcnat Out Interface = Spedy-ether1 –* **[***OK***]***,* perhatikan Gambar 3.15.

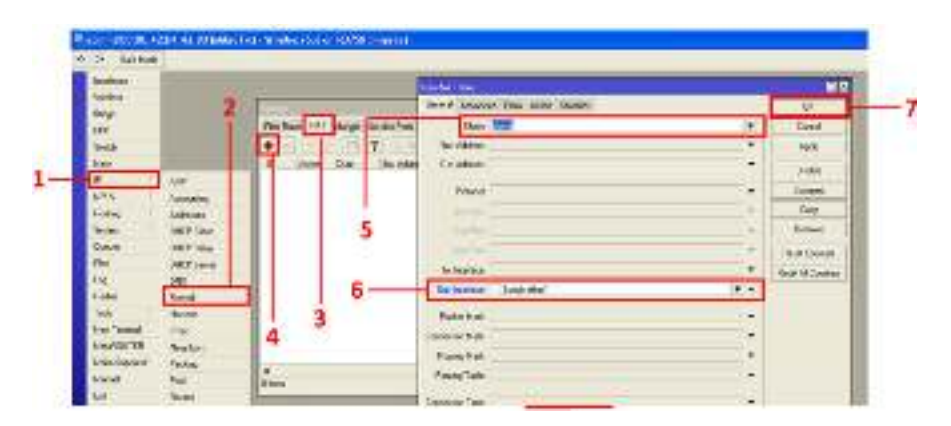

Gambar 3.15
Kemudian pindah ke sub **[***Action***]** isikan *action* = *masquerade*. Klik **[***Apply***]** – **[***OK***]**.

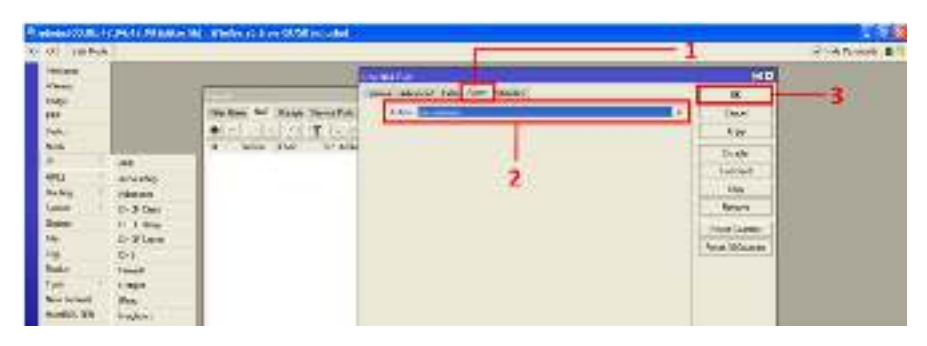

Gambar 3.16

Jika *konfigurasi* di atas sudah berhasil, kita sudah bisa melakukan koneksi ke *internet*.

## **BAB 4 DHCP SERVER**

#### **Capaian Pembelajaran:**

- 1. Mahasiswa dapat memahami manfaat/kegunaan dari DHCP Server.
- 2. Mahasiswa memahami kelebihan dan kekurangan penggunaan IP dinamis dibandingkan dengan penggunaan IP statis.
- 3. Mahasiswa dapat melakukan konfigurasi DHCP server pada Winbox Mikrotik RB751U-2Hnd.

#### **4.1. Dasar Teori**

*Dynamic Host Configuration Protocol* (DHCP) adalah suatu protokol jaringan yang berfungsi untuk memberikan informasi TCP/IP pada *computer clien*t. Setiap DHCP terkoneksi secara terpusat pada suatu DHCP server di mana DHCP server ini akan memberikan informasi pada *computer client* yang meminta (*request*) TCP/IP yang termasuk di dalamnya antara lain yaitu: *IP Address*, *netmask*, *gateway*, dan DNS server.

#### **4.2. Langkah Percobaan**

*Setting DHCP Server* (*Dynamic Host Configuration Protocol*) adalah sebuah *server* yang menyediakan *services* atau layanan *IP Address* Otomatis bagi *client* yang *IP Addressnya* di *setting Automatic*. *DHCP Server* menyediakan konfigurasi *IP Address* otomatis yang meliputi: *IP Address, IP Gateway* dan *IP DNS Server*.

Pertama klik **[***IP***]** – **[***DHCP Server***]** - klik tab **[***DHCP Setup***]** untuk memulai *wizardnya*, perhatikan Gambar 4.1.

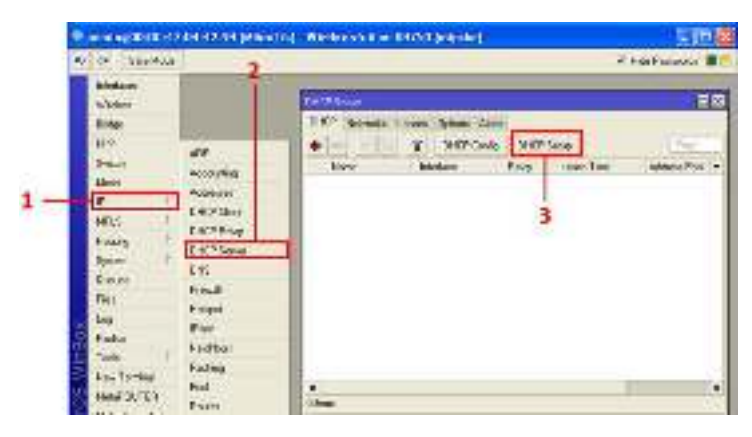

Gambar 4.1

Selanjutnya akan tampil sebuah *wizard*, maka pilih *interface* yang akan digunakan untuk memberi layanan *DHCP,* di sini kami memilih *interface LAN-ether2* untuk diberikan layanan DHCP kemudian pilih **[***Next***]**, perhatikan Gambar 4.2.

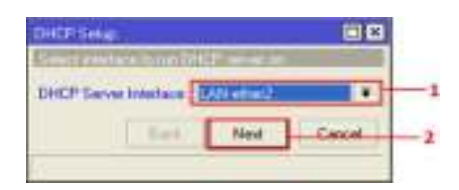

Gambar 4.2

Selanjutnya kita menentukan *IP Gateway* untuk *DHCP*. *IP Gateway* adalah *IP* dari *interface* yang menjembatani antara jaringan *LAN* dan *Mikrotik*. Tentunya pada contoh seperti pada Gambar 4.3 kami memakai *IP Address 192.168.3.1* klik **[***Next***]**.

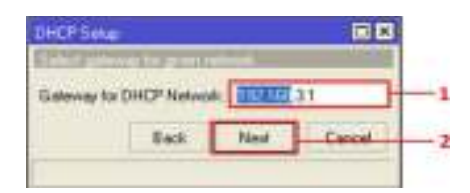

Gambar 4.3

Selanjutnya kita menentukan *DHCP IP Range* alias alokasi IP yang akan dilayani untuk *client*, pada langkah seperti pada Gambar 4.4 ini langsung *[Next*].

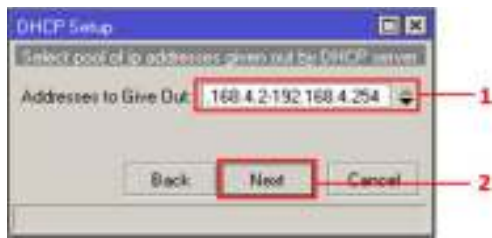

Gambar 4.4

Selanjutnya kita menentukan *IP Address DNS Server*. Perhatikan Gambar 4.5 disini kami menggunakan *IP DNS* yaitu 192.168.2.1 klik [*Next*].

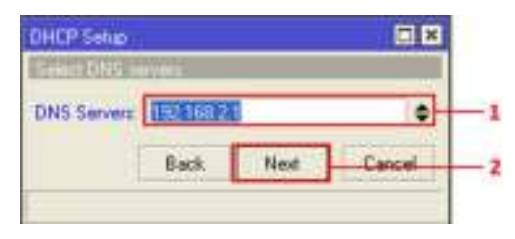

Gambar 4.5

Selanjutnya kita menentukan *LEASE TIME* atau waktu persewaan *IP Address*. Intinya adalah lama waktu yang diberikan kepada *client* untuk menggunakan *IP Address* otomatis dari *DHCP Server Mikrotik*. Pada Gambar 4.6 kami memberikan waktu 3 hari (*3d:00:00:00*) artinya jika *client* masih terkoneksi jaringan *LAN* melebihi waktu 3 hari, maka *client* tersebut akan tetap mendapatkan *IP Address* yang sama dan *lease timenya*  kembali mulai 3 hari lagi. Namun jika dalam waktu 3 hari *client* sudah terkoneksi ke jaringan maka *IP Address* tersebut akan digunakan *client* yang lain, perhatikan Gambar 4.6.

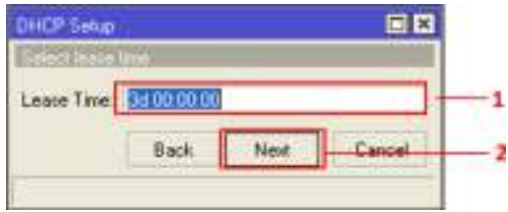

Gambar 4.6

Selanjutnya akan muncul *wizard* seperti Gambar 4.7 *Setup has completed succesfully*, berarti *wizard DHCP Server* telah berhasil dilakukan.

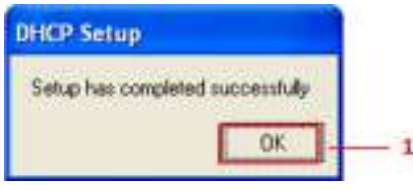

Gambar 4.7

# **BAB 5**

### **MANAJEMEN** *BANDWIDTH* **(***TREE QUEUES***)**

#### **Capaian Pembelajaran:**

- 1. Mahasiswa mampu memahami apa itu *Tree Queues*.
- 2. Mahasiswa mampu melakukan konfigurasi/*setting bandwidth* untuk *Tree Queues*.
- 3. Mahasiswa mampu mengontrol *bandwidth* pada sebuah jaringan.

#### **5.1. Dasar Teori**

*Bandwidth* yang tidak di bagi secara merata akan mengakibatkan koneksi pada sebagian *user* (*client*) menjadi lambat, hal ini karena di sebabkan ada sebagian *user* yang memang sedang dalam aktivitas yang menguras *bandwidth* seperti *browsing* atau *download*, agar *trafic* menjadi seimbang maka di butuhkan *bandwidth manager* pada *Mikrotik*.

Ada 2 cara yang di gunakan pada dasarnya pada pelimitan Mikrotik cara pertama menggunakan *Simple Queue* dan cara yang kedua adalah dengan menggunakan *Tree Queue.* 

*Queue Tree* pelimitan yang sangat rumit karena pelimitan ini berdasarkan protokol, *ports*, *IP Address*.

#### **5.2. Langkah Percobaan**

*Bandwidth Manager* merupakan cara pengaturan *bandwidth* supaya terjadi pemerataan pemakaian dan *bandwith* di *Mikrotik* terbagi menjadi 2 yaitu *Tree Queue* dan *Simple Queue.* Berikut cara *setting* untuk *Tree Queue*.

Untuk *setting Tree Queue* langkah pertama kita klik **[***IP*] – **[***Firewall***]** kemudian akan muncul sebuah jendela baru, pilih sub **[***Mangle***]** – **[+]**, perhatikan Gambar 5.1

| 45   CF   Tale Meter                                                                                                    |                                                                                                    |                                                                                                    | <b>C Hitch Processing</b>                        |
|----------------------------------------------------------------------------------------------------|----------------------------------------------------------------------------------------------------|----------------------------------------------------------------------------------------------------|--------------------------------------------------|
| Guide Sat<br>hünlener<br><b>Wokes</b><br><b>Bidge</b><br>pog.<br>Selcit<br>Maste<br>MFLE:<br><b>Numa</b><br>biken<br>Suiven<br><b>Date</b><br>ing'<br>Tarker<br><b>Tools</b> | <b>Rooduning</b><br>E.<br>10011011<br>DKP Clerk<br>DKF RAW<br>DK3 Serve<br>MS.<br><b>Teared</b><br><b>Nolloct -</b><br>Paid<br>liegiúm<br>Fasters<br>Fact | Finger, Genea Foro Considere Addise Law Law Theodos<br>HAT<br>T : Ther Current Ten Real A Courtes<br>$\overline{a}$<br><b>Petron</b><br><b>Clean</b><br>з | - In Atlanta De Atlanta Pode - In Ful - The Post |
| <b>King Teminal</b><br>MetalROLITERC<br>Make Transite<br>غنجا                                                                                                    | <b>FLLANE</b><br>100<br>1980<br>٠<br><b>Benices</b>                                                                                                    | <b>Streets</b>                                                                                                    |                                                  |

Gambar 5.1

Setelah kita klik **[+]** maka akan muncul jendela baru seperti pada Gambar 5.2 di bawah, untuk melakukan *setting*, pertama kita pilih submenu **[***General***]**

Opsi *konfigurasi* yang diperlukan *chain* = *prerouting Src. Address* = 192.168.3.0/24] (*IP LAN* yang hendak dibatasi) – **[***Apply***]**

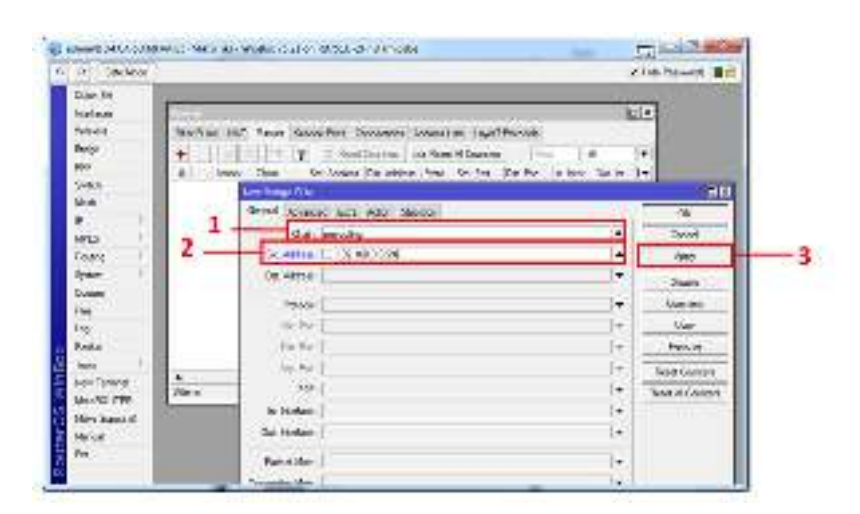

Gambar 5.2

Selanjutnya pindah ke *Sub* [*Action*] opsi *konfigurasi* yang diperlukan *Action = mark connection New connection mark* = *client –* **[***OK***]**,

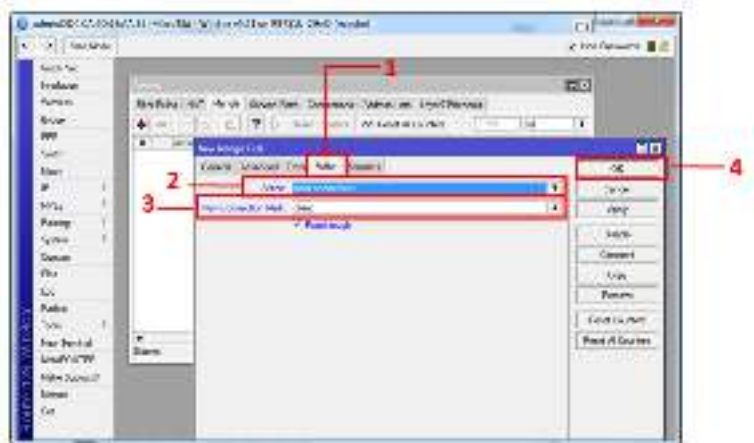

Gambar 5.3

Selanjutnya klik lagi tanda **[+]** bagian kiri jendela *Firewall*, Pilih *sub* **[***General***]** opsi *konfigurasi* yang diperlukan *chain* = *prerouting* – **[***Apply***]**

|                             | E securitization MIT Has In: Bohn (21 a-975) 242-years | $\sim$                        | مستأسلون                  |
|-----------------------------|--------------------------------------------------------|-------------------------------|---------------------------|
| UT OF SAME                  |                                                        |                               | <b>SCANTINOON &amp; D</b> |
| <b>Give Set</b>             |                                                        |                               |                           |
| Hotus                       |                                                        | ۔<br><b>FCT+1</b>             |                           |
| $\frac{1}{160}$             | Herbits All New Secondary Common American Lewiths      |                               |                           |
| $\blacksquare$              | and All Engineers<br>v                                 | ¥<br><b>Fig.</b>              |                           |
|                             | in Antoni De Antoni Ros. So Fort                       | Foll 14. 1441, TX4 95<br>2791 |                           |
|                             | Zee . cesare                                           |                               |                           |
|                             |                                                        |                               |                           |
| 11.5                        | <b>No Maria (Tutu</b>                                  |                               | 들다                        |
|                             | limed spurset (its two means                           |                               | $\overline{\text{OE}}$    |
| 111                         | that people                                            | 4                             | Denis                     |
|                             | In Atlant                                              | ٠                             | NW                        |
|                             | Tel: Hildman                                           | ۳                             | $\sim$                    |
| ü                           |                                                        |                               | <b>Testin</b>             |
| <b>Padea</b>                | <b>Francis</b><br>3                                    | ۰                             | Green                     |
| - -                         | <b>Backed</b>                                          | ÷                             | <b>Ger</b>                |
| ٠<br>lies Tanina<br>1 tips: | <b>File Pain</b>                                       | $\equiv$                      | 17. Balance 11            |
| MARKETER                    | fei 7th                                                | $\sim$                        | <b>Real Distance</b>      |
| <b>Fisica</b> Trauscio A    | 1400                                                   | ٠                             |                           |
| <b>World</b>                | a resture                                              | ٠                             | <b>Reed R Conster</b>     |
| Fine                        | <b>Exc Inches</b>                                      |                               |                           |
|                             |                                                        | ٠                             |                           |

Gambar 5.4

Kemudian kita pindah ke *sub* **[***Action***]***,* opsi *konfigurasi* yang diperlukan *Action = mark paket New Packet Mark* = *Client –* **[***OK***]**

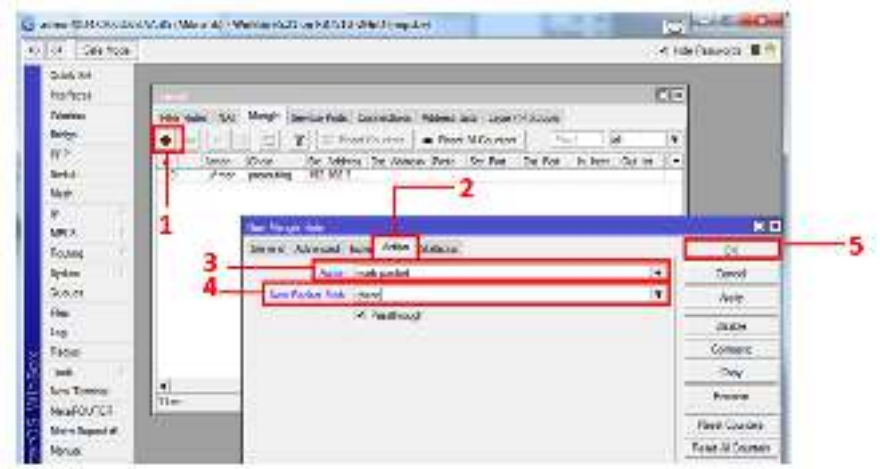

Gambar 5.5

Jika langkah di atas telah berhasil, maka akan tampil 2 menu pada *sub* **[***Mangle*] seperti Gambar 5.6 di bawah.

| [KM] Sole Hode:<br>$\mathbf{r}_\lambda$                                                                                              | <u>The Real Property of the Real Property and the Real Property of the Real Property and the Real Property and the Real Property and the Real Property and the Real Property and the Real Property and the Real Property and the</u> | <b>Z Hit Powerth Ball</b> |                                      |
|----------------------------------------------------------------------------------------------------|----------------------------------------------------------------------------------------------------|---------------------------|--------------------------------------|
| Quelcities<br>howlocast                                                                                                    | <b>Feature</b>                                                                                                    |                           | RO                                   |
| Wrocas.<br>Bidot-<br>W.<br>Sight<br>Neil<br>MFLS:<br><b>Foats</b><br><b>Drama</b><br>$O$ more.<br><b>Pipe</b><br>1mg<br><b>Kukin</b> | Fax: Rais: NAT: Mexic Seventors: Connection: Addessings: Upe7f7bbcok<br>They by avoid the Uthan New Yor The The Pos-<br>Artist.<br>Anythen results (see any 100 MS2015).<br>Analysische<br>1005374                                   | ास<br><b>Was to Boas</b>  | l#<br><b>Tax &amp; Riv</b><br>522790 |
| Solid 1                                                                                                    |                                                                                                    |                           | ۰                                    |

Gambar 5.6

Setelah langkah di atas berhasil, kemudian Klik **[***Queues***]** di menu sebelah kiri dan pilih *sub* **[***Queues Tree***]** lalu klik tanda **[+]** untuk mulai melakukan *konfigurasi*.

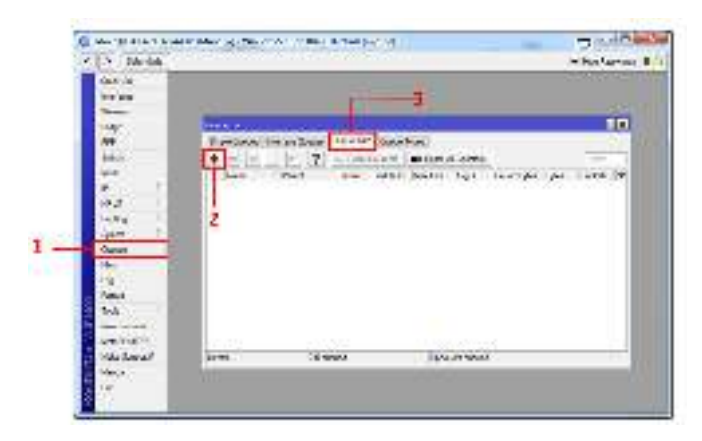

Gambar 5.7

Setelah kita klik *submenu* **[***Mangle***]** akan muncul sebuah jendela baru yang bernama *Queues <download>,* opsi *konfigurasi* yang diperlukan *Name = download Parent* = [*LAN-eth2*] (*port yang hendak kita batasi*) *Packet Marks* = *client.* Kemudian kita batasi *download limit* dan *maximal limit* dengan *Limit At.* = 80k *Max. limit* =  $128k - [OK]$ 

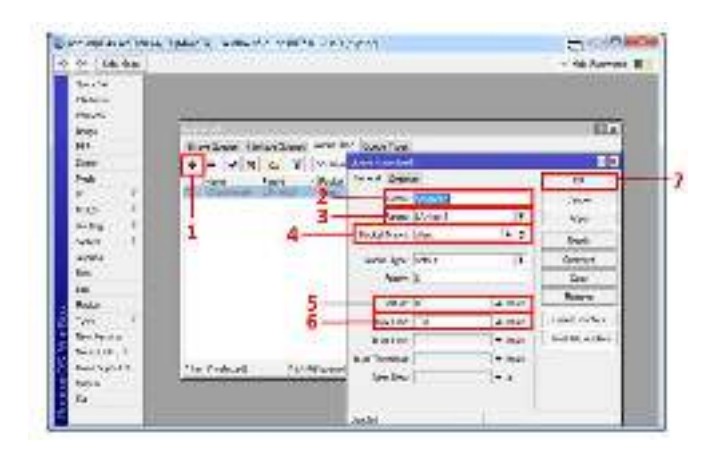

Gambar 5.8

# **BAB 6**

### **MANAJEMEN BANDWITH (***SIMPLE QUEUE***)**

#### **Capaian Pembelajaran:**

- 1. Mahasiswa mampu memahami apa itu *Simple Queue*s.
- 2. Mahasiswa mampu melakukan konfigurasi/*setting bandwidth* untuk *Simple Queues*.
- 3. Mahasiswa mampu mengontrol *bandwidth* pada sebuah jaringan.

#### **6.1. Dasar Teori**

*Bandwidth* yang tidak di bagi secara merata akan mengakibatkan koneksi pada sebagian *user* (*client*) menjadi lambat, hal ini karena di sebabkan ada sebagian *user* yang memang sedang dalam aktivitas yang menguras *bandwidth* seperti *browsing* atau download, agar *trafic* menjadi seimbang maka di butuhkan *bandwidth manager* pada *Mikrotik*.

Ada 2 cara yang di gunakan pada dasarnya pada pelimitan Mikrotik cara pertama menggunakan *Simple Queue* dan cara yang kedua adalah dengan menggunakan *Tree Queue.* 

*Simple Queue* cara pelimitan dengan menggunakan pelimitan sederhana berdasarkan *data rate.* 

#### **6.2. Langkah Percobaan**

Untuk melakukan *Konfigurasi Simple Queues,* pertama-tama pilih menu **[***Queues***]** yang terletak pada submenu di sebelah kiri, setelah kita klik maka akan muncul jendela baru yang bernama *Queues List,* lalu klik **[+]** seperti Gambar 6.1 di bawah ini.

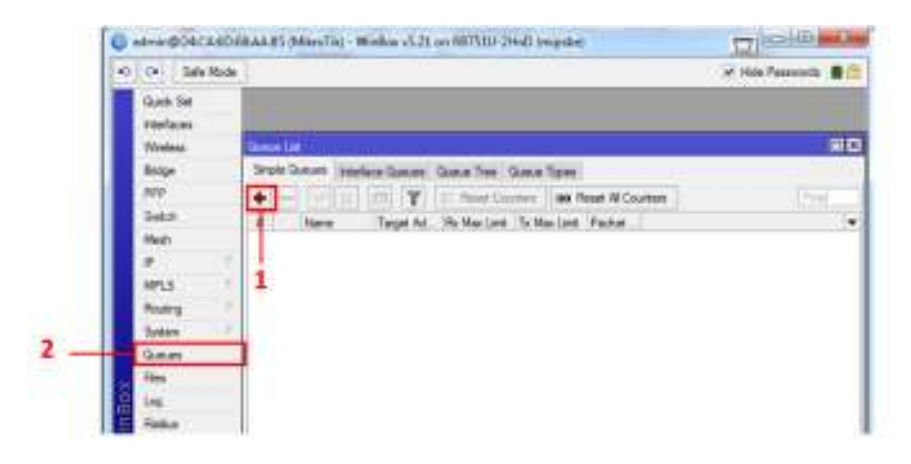

Gambar 6.1

Setelah kita klik **[+]** maka akan tampil jendela baru yang bernama*New Simple Queues*, pilih *sub* **[***general***]** opsi *konfigurasi* yang diperlukan **Name** = *LAN-ether2* (yang hendak kita manajemen) **Target**  *Address* = 0.0.0.0 *Max Limit* = [Target *Upload* 128k] (sesuai Kebutuhan) [Target *Download* 256k] (Sesuai kebutuhan) *– [OK]*

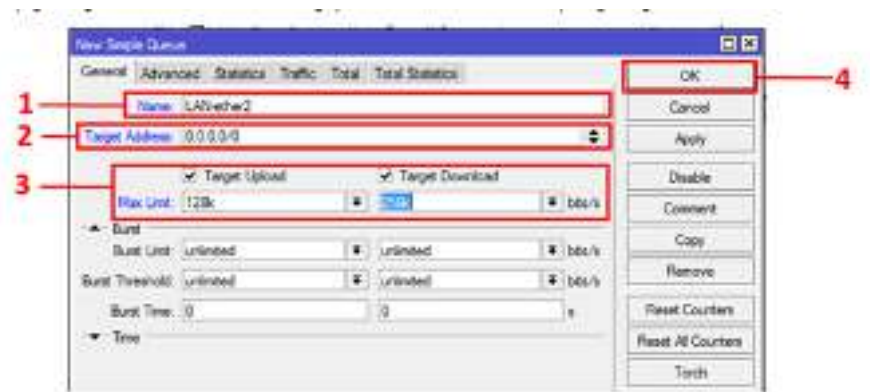

Gambar 6.2

Jika *konfigurasi* di atas sudah berhasil dilakukan, maka akan tampil menu seperti Gambar 6.3 di bawah.

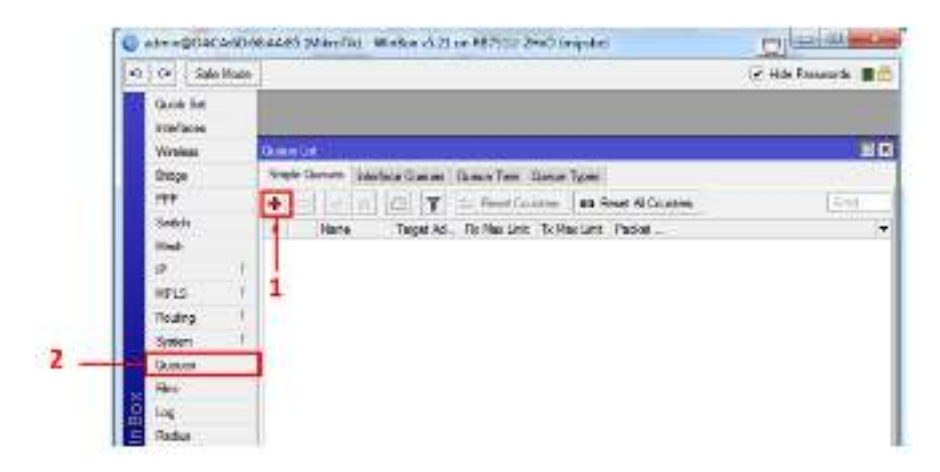

Gambar 6.3

## **BAB 7 KONFIGURASI** *WIRELESS*

#### **Capaian Pembelajaran:**

- 1. Mahasiswa memahami prinsip *wireless*.
- 2. Mahasiswa dapat memahami manfaat/kegunaan *wireless*.
- 3. Mahasiswa mampu melakukan konfigurasi/*setting wireless*.

#### **7.1. Dasar Teori**

*Wireless* LAN (WLAN) adalah teknologi LAN yang menggunakan frekuensi dan transmisi radio sebagai media penghantarnya, pada area tertentu, menggantikan fungsi kabel. Pada umumnya WLAN digunakan sebagai titik distribusi di tingkat pengguna akhir, melalui sebuah atau beberapa perangkat yang disebut dengan *Access Point* (AP), berfungsi mirip *hub* dalam terminologi jaringan kabel ethernet.

*Router* Mikrotik memiliki fungsi dan fitur *Wireless* yang bisa kita manfaatkan untuk komunikasi antar perangkat dengan Mikrotik menggunakan media komunikasi nirkabel. Namun tidak semua Mikrotik bisa menggunakan fitur *Wireless* ini, karena tidak semua tipe Mikrotik ada *Wireless Card*-nya.

#### **7.2. Langkah Percobaan**

#### **7.2.1. Konfigurasi** *Wireless*

Pertama kita aktifkan terlebih dahulu Wlan1 yang ada dalam tabel *interface*, dengan klik *button* **centang**. Perhatikan Gambar di bawah ini.

| Sale Mode<br>101101 |                                  |
|---------------------|----------------------------------|
|                     | <b><i><u>AAFACR TIME</u></i></b> |
|                     | Rodry, LTL                       |
|                     |                                  |
|                     | TO                               |
|                     |                                  |

Gambar 7.1

Setelah Wlan1 aktif, kita lanjutkan dengan memberi pengalamatan IP ke Wlan 1 dengan langkah klik **[***IP***]** – **[***Addresses***]**, setelah masuk ke *address List klik* **[+]**. Berikan *IP Address* untuk *Wlan1* (di sini kami menggunakan *IP* 192.168.6.1/24).

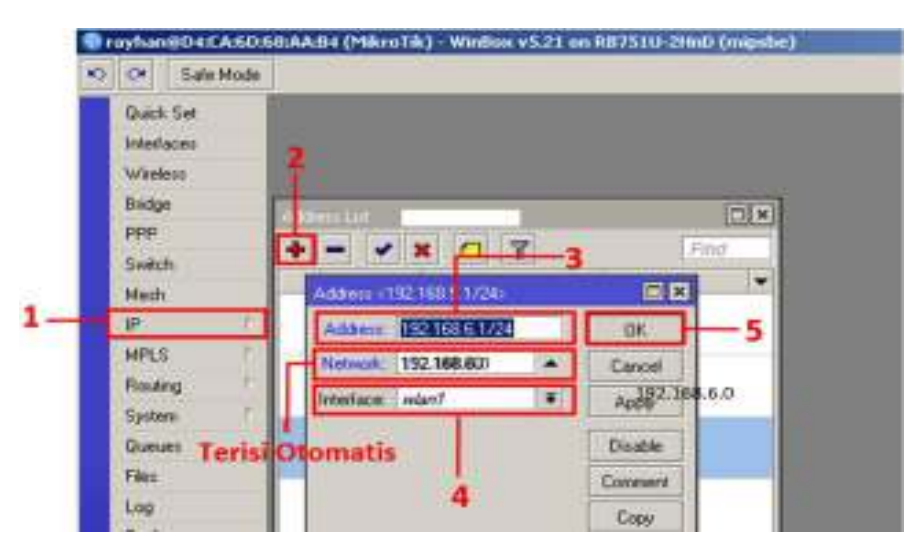

Gambar 7.2

Kemudian kita masuk ke menu *Wireless* dengan klik *wireless* pada *Submenu* di bagian kiri, kemudian klik *Wlan1*, setelah itu akan muncul jendela baru yang bernama *Interface*<*Wlan1*> *submenu* **[***Wireless***]**, opsi *konfigurasi* yang diperlukan *Mode = ap bridge Band* = 2GHz-B/G/N **SSID =** *Mikrotik HotSpot* – **[OK]**

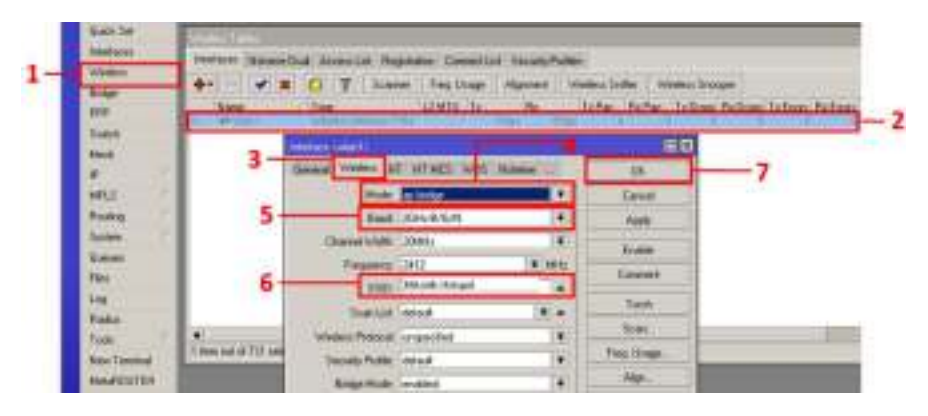

Gambar 7.3

Untuk pemberian *password* pada *wireless*, pilih menu *wireless* yang terletak di *submenu* sebelah kiri maka akan muncul jendela baru yang bernama *Wireless Tables* pilih **[***Security Profiles***]** di *submenu* bagian atas kemudian klik *button* **[+].** Opsi *konfigurasi* yang diperlukan **Name** = key1 **Authertication Types** = WPA PSK **Unicast Ciphers** = tkip *Group* **Ciphers** = tkip

*WPA Pre-Shared key* = (*WPA Pre-Shared key* ini merupakan *password* dari *wireless,* jadi isilah sesuai keperluan kita).

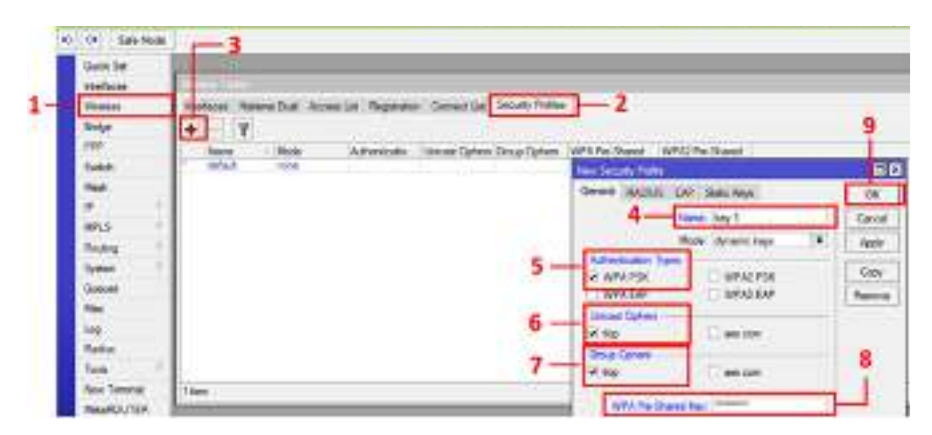

Gambar 7.4

Setelah itu kita masuk kembali ke menu *Wireless* dengan klik *wireless* pada Submenu di bagian kiri, kemudian klik *Wlan1*, setelah itu akan muncul jendela baru yang bernama *Interface <wlan1>* kita pilih menu *Wireless* di Submenu bagian at*as*, biarkan konfigurasi *wireless* nya seperti sebelumnya, namun yang perlu kita ganti **Security Pro***file* = key 1

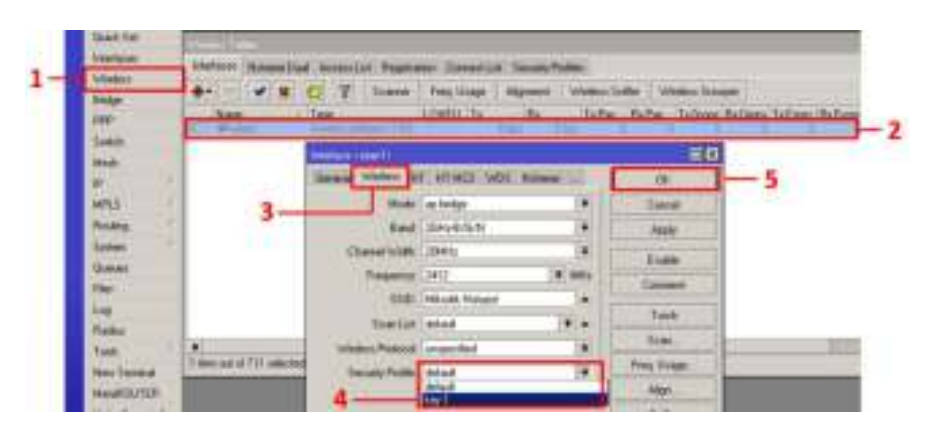

Gambar 7.5

#### **7.2.2. Konfigurasi Hotspot Mikrotik**

*Hotspot* adalah istilah bagi sebuah area di mana orang bisa mengakses *internet*, di mana bisa dikoneksikan menggunakan laptop atau PDA dengan fitur *Wi-Fi* **(***Wireless Fidelity***)** sehingga bisa internetan tanpa menggunakan kabel.

Dengan *hotspot* Anda bisa melakukan koneksi internet seperti *browsing, chatting*, cek email, transaksi bank, *download* dan lain-lain.

Berikut cara *setting hotspot menggunakan Mikrotik.* Pertama atur konfigurasi *hotspot-*nya yang terletak pada submenu disebelah kiri seperti Gambar 7.5, pilih **[***IP***]** – **[***Hotspot***]** maka akan muncul sebuah jendela baru. Langsung saja pilih *button* **[***Hotspot setup***].**

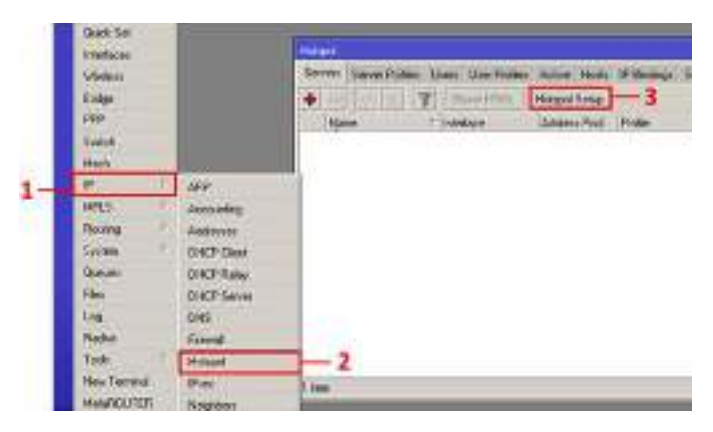

Gambar 7.6

Setelah di klik *Hotspot Setup*, maka akan tampil sebuah *wizard*, pilih *interface wlan1* yang akan digunakan untuk memberi layanan *hotspot*  dan kemudian pilih **[***Next***]**, perhatikan Gambar 7.6.

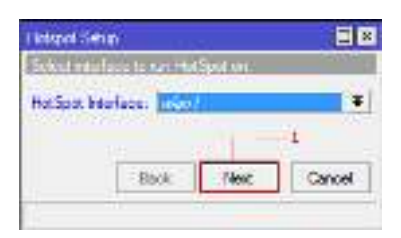

Gambar 7.7

Selanjutnya kita menentukan *hotspot address for interface.* Seperti pada Gambar 7.7 secara otomatis *wizard* akan menawarkan *IP Address otomatis,* maka klik saja **[***Next***]**.

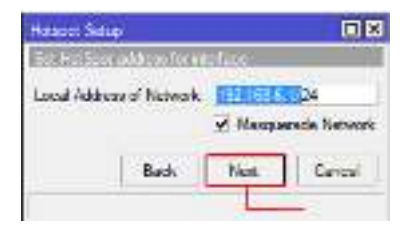

Gambar 7.8

Selanjutnya kita menentukan *range* atau alokasi IP yang akan dilayani untuk *client*, pada langkah seperti pada Gambar 7.8 ini langsung **[***Next***]**.

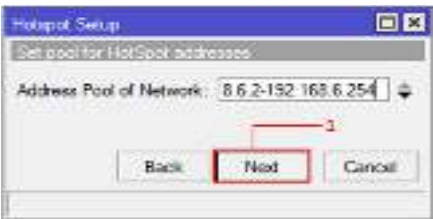

Gambar 7.9

Selanjutnya kita menentukan *IP Address DNS Server*. Perhatikan Gambar 7.9 untuk menggunakan *IP DNS* yaitu [*192.168.2.1*] klik **[***Next***].**

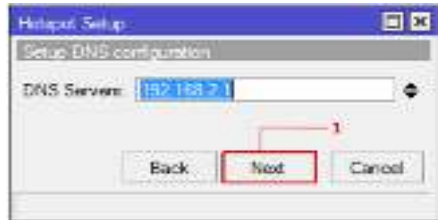

Gambar 7.10

SMTP (*Simple Mail Transfer Protocol*) ialah salah satu protokol yang umum digunakan untuk pengiriman surat elektronik di Internet, untuk *wizard* ini kita berikan IP 0.0.0.0, kemudian **[***Next***]**.

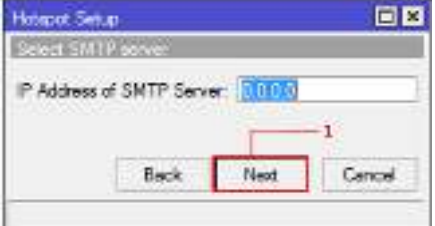

Gambar 7.11

Gunakan SSL *certificate* jika jaringan anda menggunakan *authentikasi* khusus, tapi jika tidak pilih *none*.

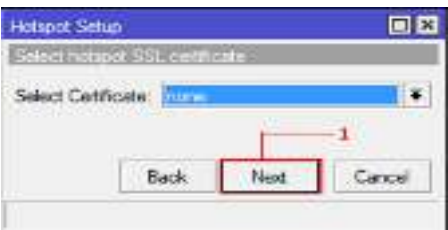

Gambar 7.12

Untuk *wizard* DNS *Name* bisa di kosongkan atau diisi dengan DNS Google, di sini kami kosongkan saja DNS nya untuk lebih memudahkan.

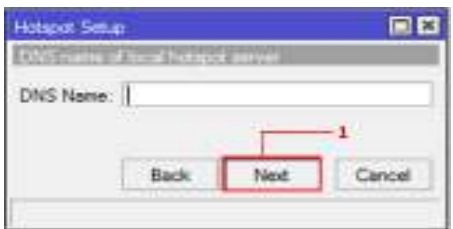

Gambar 7.13

*Hotspot user* ialah di mana kita bisa memberikan *user* dan *password* kepada seorang *user*, seperti pada Gambar 7.13 di bawah ini kami menggunakan *user default* dan untuk pembuatan *database user-*nya akan kami jelaskan pada LAB berikutnya.

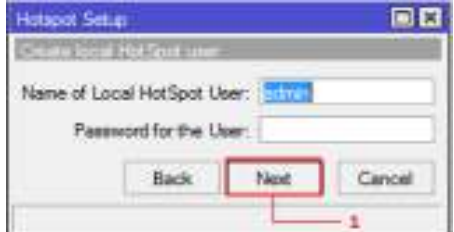

Gambar 7.14

#### **7.2.3.** *User Management*

Untuk menambahkan *user* langkah pertama pilih **[***IP***] – [***Hotspot***]**  maka akan muncul sebuah jendela *hotsopot.* Perhatikan Gambar 7.14, pertama masuk ke *sub* **[***Users***] – [+].**

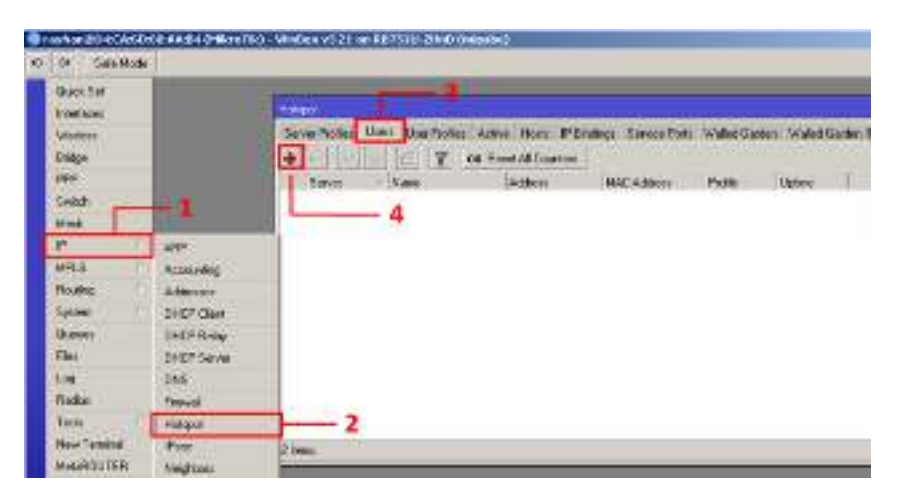

Gambar 7.15

Setelah d klik **Add [+]** akan muncul sebuah windows baru opsi konfigurasi yang diperlukan **Server** = All **Name** = "isi sesuai keperluan" **Password** = "isi sesuai keperluan" dan **Pro***file* = *default* – **[OK]**, perhatikan Gambar 7.15.

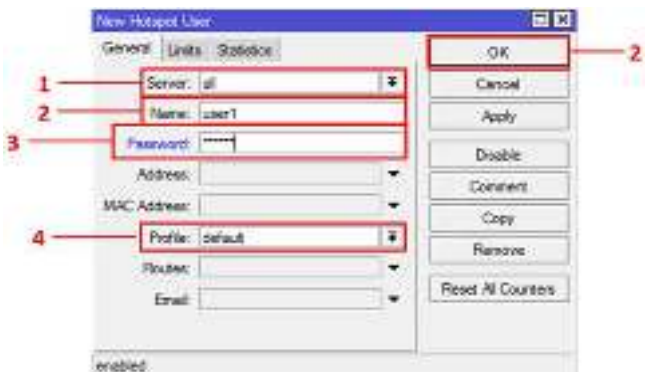

Gambar 7.16

Setelah semua konfigurasi di atas berhasil dilakukan, maka akan muncul *user list* seperti Gambar 7.16 di bawah ini.

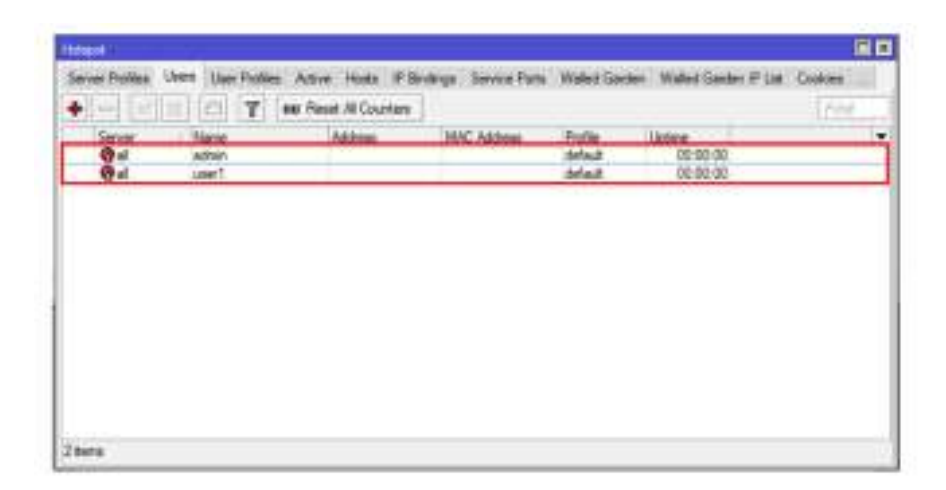

Gambar 7.17

### **BAB 8**  *SETTING PPP-OUT*

#### **Capaian Pembelajaran:**

- 1. Mahasiswa dapat memahami manfaat/kegunaan *PPP-Out* Mikrotik.
- 2. Mahasiswa mampu melakukan konfigurasi/*setting PPP-Out* pada Mikrotik.

#### **8.1. Dasar Teori**

Pada Mikrotik RB751U-2HnD sudah dilengkapi *port* USB yang bisa di gunakan untuk media *storage* tambahan seperti USB Flas*disk* dan juga bias di fungsikan sebagai *interface* untuk menghubungkan modem 3G/EVDO. Sehingga mampu menjadikan perangkat Mikrotik RB751U-2HnD lebih *flexible*.

#### **8.2. Langkah Percobaan**

#### **8.2.1.** *Setting PPP-Out*

Untuk *setting PPP-Out* pertama tancapkan terlebih dahulu *modem* ke *port* USB yang telah tersedia pada *router,* kemudian aktifkan *port modem*nya dengan cara klik *Interface* pada submenu bagian kiri, kemudian akan muncul jendela baru yang berupa tabel *interface*. Aktifkan *PPP-Out* dengan mengklik tanda centang, perhatikan Gambar 8.1.

| Sale Mode<br><b>CHICK</b>                    |                    |                                             |                                                            |                                        |                                                         |                     |  |                                     |    |
|----------------------------------------------|--------------------|---------------------------------------------|------------------------------------------------------------|----------------------------------------|---------------------------------------------------------|---------------------|--|-------------------------------------|----|
|                                              | <b>SERVICE LAB</b> |                                             |                                                            |                                        |                                                         |                     |  |                                     | 日口 |
| Infinite                                     | <b>Exhibition</b>  |                                             | David Gdf Tayat, IFTayat, GRCTayat, VLAV 1939; Birsky, LTE |                                        |                                                         |                     |  |                                     |    |
| Wreisse                                      |                    |                                             | $\mathbf{r}$                                               |                                        |                                                         |                     |  | <b>Walk</b>                         |    |
| <b>Inda</b><br>ppe<br><b>Switch</b><br>Mauin | del ser            | <b>Challing</b><br><b>Check was classed</b> | Type<br>Disease<br>Enancie<br>Edward<br><b>Echanovic</b>   | L2-MTU:<br>1596<br><b>LEIG</b><br>1598 | 126<br><b>C7 D'ybox</b><br>0100<br>bow.<br><b>Races</b> | Flat 1-<br>$-10kba$ |  | The Past : (Rie Pact : Tx Drops ) = |    |
| MFLS.                                        |                    | <b>Charles St</b><br><b>PRODUCTS</b>        | <b>Educate</b><br><b>PRINTED BANK</b>                      | 159<br>w                               | <b>Britis</b><br><b>TION</b>                            | m                   |  |                                     |    |
| <b>Pincated</b>                              |                    | <b>THE VISUAL T</b>                         |                                                            |                                        | 1124                                                    | ÷                   |  |                                     |    |

Gambar 8.1

Setelah *PPP-Out* aktif, untuk men-*setting* agar bisa terkoneksi, *double* klik pada *PPP-Out,* kemudian akan muncul jendela baru seperti pada Gambar 8.2.

Opsi *konfigurasi* yang diperlukan **Name =** *PPP-Out* (standar) **Type =** PPP Client **Port =** USB1 **APN =** Internet – **[***Advanced Mode***]** 

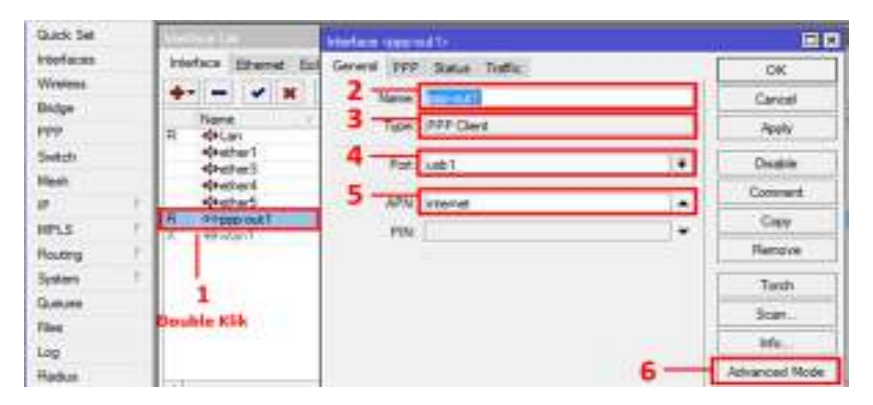

Gambar 8.2

Perhatikan Gambar 8.3 setelah *konfigurasi* sebelumnya selesai dilakukan, maka masuk kembali ke sub PPP untuk melakukan *setting* koneksi *modem*.

Opsi konfigurasi yang diperlukan *Phone* = \*99# (sesuai *Dial Provider* masing-masing) *Dial Command* = ATDT *Profile = Default* dan *non* aktifkan **centang** pada *Dial on Demand* dan *Add Default Route* dan jangan lupa lihat Status *modem*nya apakah sudah *Connected* – **[OK].** 

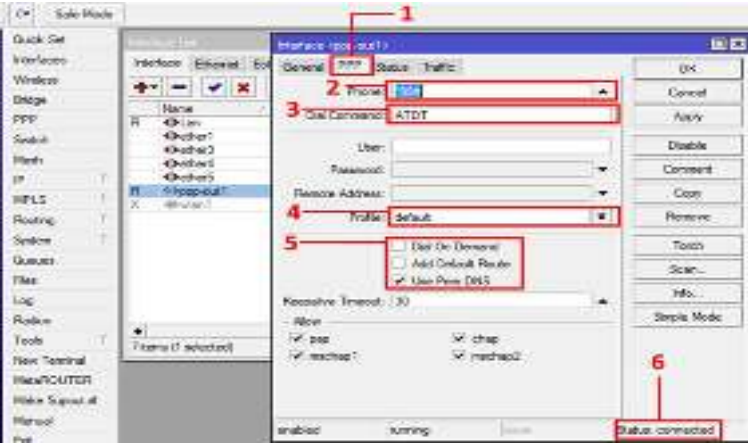

Gambar 8.3

*Ket: Semua konfigurasi di atas tergantung dengan Provider yang digunakan masing – masing.* 

Kemudian *setting gateway* agar bisa terkoneksi ke internet. Pertama pilih **[***IP***] – [***Routes***]** maka akan muncul jendela baru yang bernama *Route list*, pilih **[+]** untuk mulai melakukan konfigurasi, perhatikan Gambar 8.4.

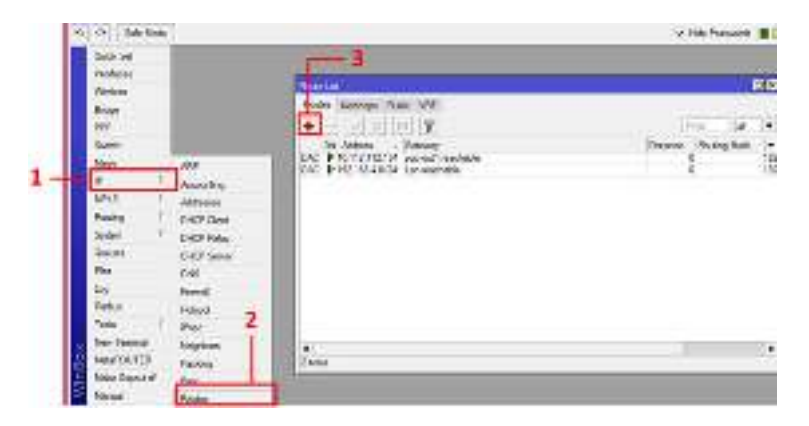

Gambar 8.4

Kemudian akan muncul jendela baru, opsi konfigurasi yang diperlukan *Gateway* = *PPP-Out*1 – **[***OK***],** perhatikan Gambar 8.5.

|                                                                                                    |                                                                          |     |                 | <b>CER</b>           |
|----------------------------------------------------------------------------------------------------|--------------------------------------------------------------------------|-----|-----------------|----------------------|
|                                                                                                    | <b>No.es</b>                                                             |     |                 |                      |
|                                                                                                    | w<br>$\sim 100$<br>ш                                                     |     | u               | $\ddot{\phantom{1}}$ |
| $\begin{array}{l} \mathbf{A} \mathbf{B} \mathbf{B} \\ \mathbf{B} \mathbf{B} \mathbf{B} \\ \mathbf{B} \mathbf{B} \mathbf{B} \mathbf{B} \end{array}$ | w<br>2112112-06<br>002-0219801004<br>NO.<br>110 KS J B Ca., Ler Jewelsen |     |                 | ×<br>œ               |
| ٠                                                                                                    | a Pinas                                                                  |     | 耳障              |                      |
| <b>EPLE</b>                                                                                                    | <b>Second Addution</b>                                                   |     | $^{06}$         |                      |
|                                                                                                    | De Assura (CCEA)                                                         |     | Genet           |                      |
| Ħ                                                                                                    | <b>Deville Triang</b><br>٠                                               | ۱ŧ. | <b>Cente</b>    |                      |
| Plate<br>$\overline{\log}$                                                                                                    | <b>There's Sukerray</b>                                                  | ÷   | Геори           |                      |
| Fision                                                                                                    | TAX SISER                                                                | ×   | <b>Classing</b> |                      |
|                                                                                                    | Diam'r                                                                   | ١w  |                 |                      |
| <b>Den Winne</b>                                                                                                    | Ange 10                                                                  |     |                 | ٠                    |

Gambar 8.5

Selanjutnya *setting* untuk penerjemah dari nama *domain* ke alamat *IP* dan sebaliknya yaitu dari alamat *IP* ke nama *domain*. Klik **[***IP***]** – pilih **[***DNS***]** maka akan muncul jendela *DNS* seperti pada Gambar 8.6.

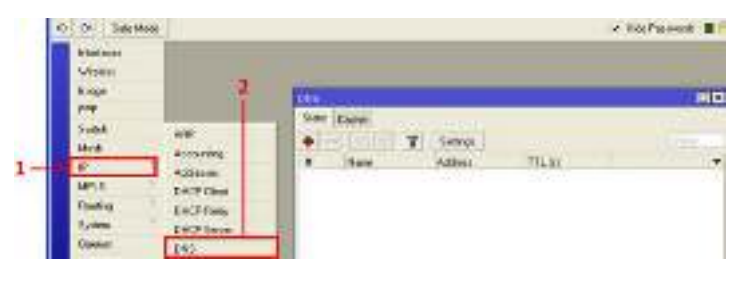

Gambar 8.6

Klik pada tab **[***settings***]**, pada *server* kita masukkan *DNS Google 8.8.8.8* dan jangan lupa untuk mencentang pada **[***Allow Remote Request***]**. Klik [*Apply*] – [*OK*].

| Writer                    |                                        | iik) |
|---------------------------|----------------------------------------|------|
| Stage<br>pper.            | State Trade                            |      |
| Sint<br>Half              | ŧ<br>18.31<br><b>Sales</b><br>Colcient | ٠    |
| is.                       | <b>Aft Sydney</b>                      |      |
| HKS <sup>1</sup>          | 180.00<br><b>Convert</b>               |      |
| <b>Tisulas</b><br>Spulper | Lower.<br>W. Albert Moos Ferrard       |      |
| Gumot                     | MacUDP-Packet Spx 512<br>tieb          |      |
| <b>FHT</b>                | Code Soc. (704)<br>主政                  |      |
| Ļщ<br><b>Staker</b>       | Ciche Syat 18                          |      |

Gambar 8.7

#### **8.2.2.** *Setting NAT PPP-Out*

*Setting NAT Rule*. Tujuan dari membuat *NAT Rule* adalah agar paket bisa dikirim ke jaringan luar atau *internet*. Agar paket yang berasal dari *interface lokal* LAN-*ether2* bisa sampai ke tujuannya dengan melewati *interface internet LAN-ether1*.

Perhatikan Gambar 8.8 klik **[***IP***]** – **[***Firewall***]** – masuk ke tab **[***NAT***]** klik tanda **[+]**, maka akan muncul jendela baru dan opsi *konfigurasi* yang diperlukan *Chain* = *srcnat Out Interface = PPP-Out –* **[***OK***]***,* perhatikan Gambar 8.8.

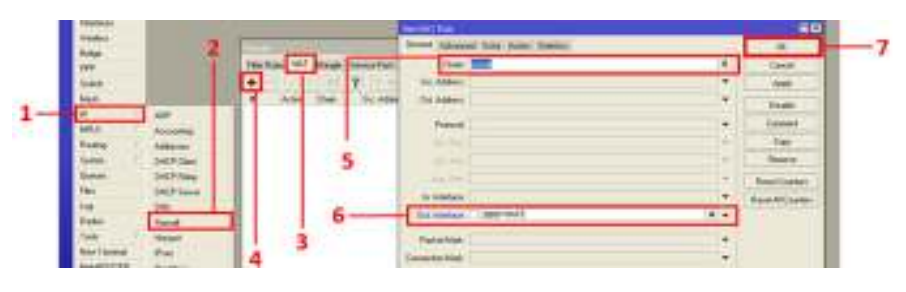

Gambar 8.8

Kemudian pindah ke sub **[***Action***]** isikan **action** = *masquerade* **[***OK***].**

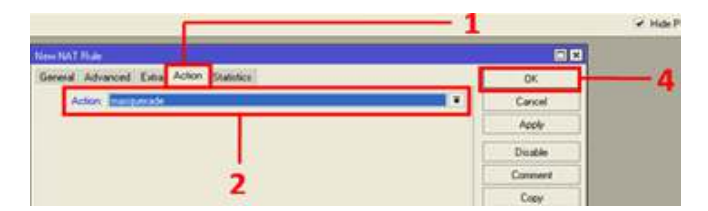

Gambar 8.9

# **BAB 9**

### *NETWORK MONITORING*

#### **Capaian Pembelajaran:**

- 1. Mahasiswa dapat memahami *network monitoring*.
- 2. Mahasiswa dapat memahami kegunaan dari aplikasi *network monitoring.*
- 3. Mahasiswa mampu melakukan konfigurasi/*setting* dari aplikasi *network monitoring*.

#### **9.1. Dasar Teori**

Sistem *network monitoring* merupakan sistem yang secara berkesinambungan melakukan proses *monitoring* secara terus menerus pada saat sistem jaringan aktif sehingga jaringan dapat dipantau. jika muncul masalah, maka kita dapat mengetahuinya dengan cepat.

#### **9.2. Langkah Percobaan**

Pertama pilih menu **[***Tool***]** yang berada di *submenu* sebelah kiri, kemudian pilih **[***Graphing***]** maka akan muncul sebuah jendela baru, perhatikan Gambar 9.1, klik tanda **[+]** untuk mulai melakukan konfigurasi.

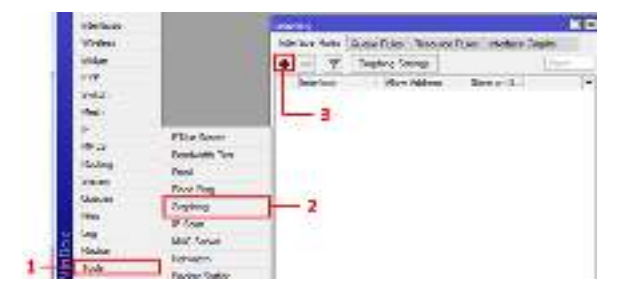

Gambar 9.1

Setelah anda klik tanda **[+]** di *windows* sebelumnya tadi, maka akan muncul sebuah *wizard* baru, perhatikan Gambar 9.2 di bawah.

Opsi konfigurasi yang diperlukan *Interface = all Allow Address* = 0.0.0.0/0 dan beri tanda centang pada *Store on Disk.* 

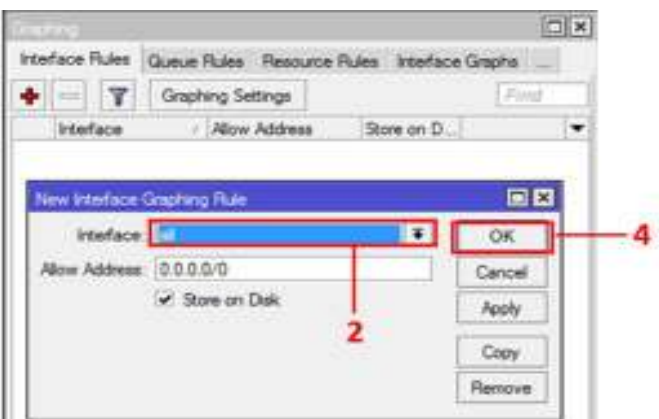

Gambar 9.2

Sampai saat ini konfigurasi untuk *Network Monitoring* telah selesai, kemudian untuk cek bisa dibuka di browser dengan mengetikkan "**ip\_Mikrotik**/graphs", kemudian pilih *interface* yang akan di-*monitoring*. Perhatikan Gambar 9.3.

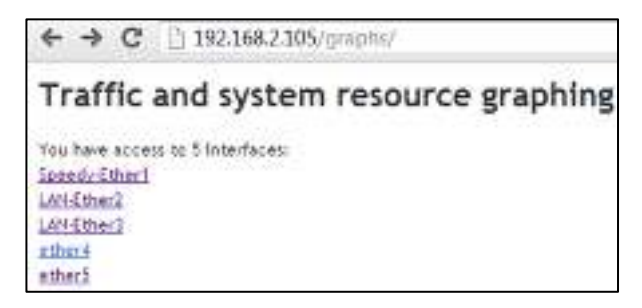

Gambar 9.3

Setelah kita pilih 1 *interface* yang hendak di-*monitoring*, maka akan muncul sebuah Gambar grafik seperti pada Gambar 9.4 di bawah.

C OWNER

#### Memory Usage Graphing

- · Mexico Dai NASANA<br>• Let unano West No. 21 le la antire
- 

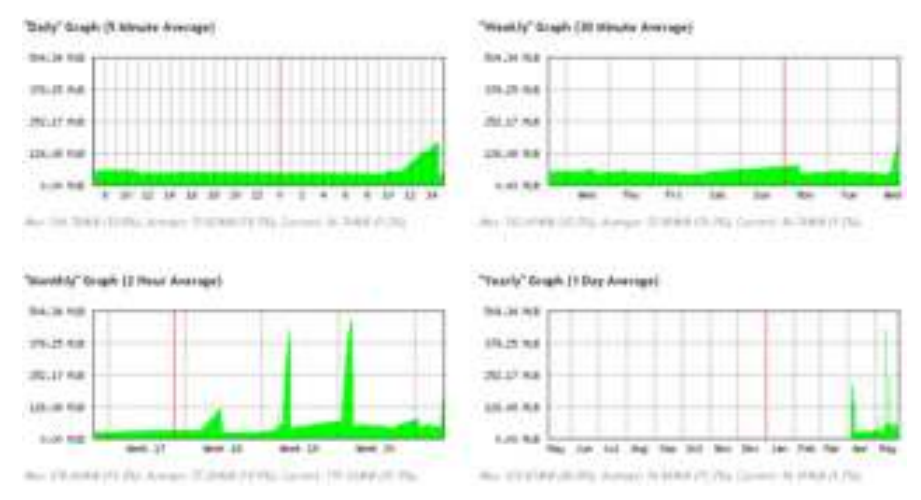

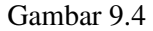

Pada Gambar 9.4 di atas dapat dilihat mempunyai empat grafis untuk setiap item:

- o "*Daily*" Grafik (5 Menit Rata-rata),
- o "*Weekly*" Grafik (30 Menit Rata-rata),
- o "*Monthly*" Grafik (2 Jam Rata-rata), dan
- o "*Yearly*" Grafik (1 Hari Rata-rata).

## **BAB 10**  *PROXY* **SERVER**

#### **Capaian Pembelajaran:**

- 1. Mahasiswa memahami prinsip *proxy*.
- 2. Mahasiswa dapat memahami manfaat/kegunaan *proxy*.
- 3. Mahasiswa mampu melakukan konfigurasi/*setting proxy*.

#### **10.1. Dasar Teori**

*Proxy* server adalah sebuah komputer server atau program komputer yang dapat bertindak sebagai komputer lainnya untuk melakukan *request* terhadap *content* dari internet dan intranet *Proxy* server bertindak sebagai *gateway* terhadap dunia internet untuk setiap komputer *client*. Dalam menjalankan tugasnya *proxy* server tidak terlihat oleh komputer *client* sebagai contoh saat seorang pengguna yang berinteraksi dengan Internet melalui sebuah *proxy* server tidak akan mengetahui bahwa sebuah *proxy* server sedang menangani *request* yang dilakukannya. Web server yang menerima *request* dari *Proxy* server akan menginterprestasikan *requestrequest* tersebut seolah-olah datang secara langsung dari komputer *client*, bukan dari *proxy* server.

#### **10.2. Langkah Percobaan**

*Proxy Server* merupakan program yang dapat mempercepat akses ke suatu web yang sudah pernah di akses sebelumnya oleh komputer lain, karena sudah disimpan dalam *caching server. Trasnparent proxy* menguntungkan dalam manajemen *client*, karena sistem *administrator* tidak perlu lagi melakukan *setup proxy* di setiap *browser* komputer *client*  karena *redirection* dilakukan otomatis di sisi *server*.

Untuk melakukan konfigurasi *proxy server* langkah pertama ialah klik **[***IP***] – [***Web Proxy***]** maka akan muncul sebuah jendela baru.

Opsi konfigurasi yang diperlukan beri tanda *Enable* =  $\sqrt{$  *Port* = 3128 *Cache Administrator* = Sesuai kebutuhan *Max. Cache Size* = *Unlimited Cache On Disk =*  $\sqrt{Max}$ *. Client Connection = 1000 Max. Server Connection* = 1000 – **[***Apply***] Perhatikan status** – **[***OK***]** 

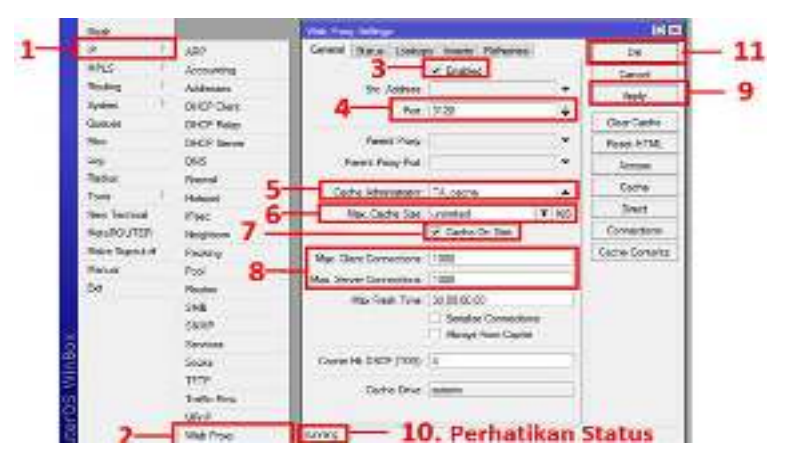

Gambar 10.1

Selanjutnya pilih **[***IP***] – [***Firewall***]** maka akan muncul sebuah jendela baru, pilih **[***NAT***]** di submenu bagian atas jendela baru, kemudian pilih **[+]** untuk mulai melakukan konfigurasi. Perhatikan Gambar 10.2.

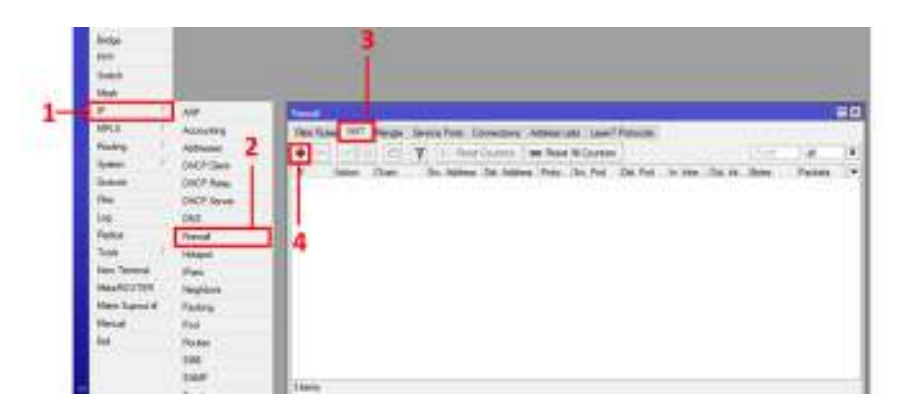

Gambar 10.2

Setelah kita pilih tanda **[***+***]** pada langkah sebelumnya, maka akan muncul sebuah jendela baru yang bernama *NAT Rule.* 

Opsi konfigurasi yang diperlukan *Chain* = dstnat *Protocol* = 6(tcp) *Dst. Port* (80).

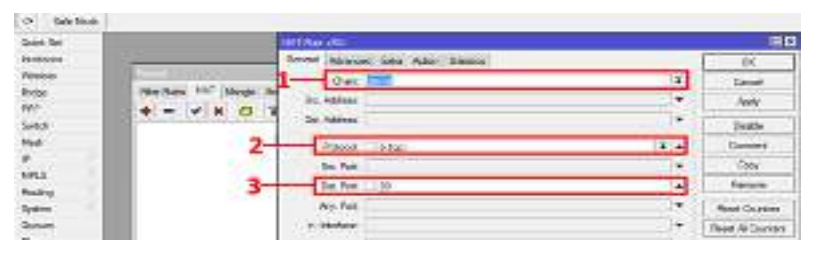

Gambar 10.3

Masih dalam jendela *NAT Rule*, pindah ke submenu **[***Action***],** opsi konfigurasi yang diperlukan  $Action = redict$  To Ports = 3128 –  $[OK]$ .

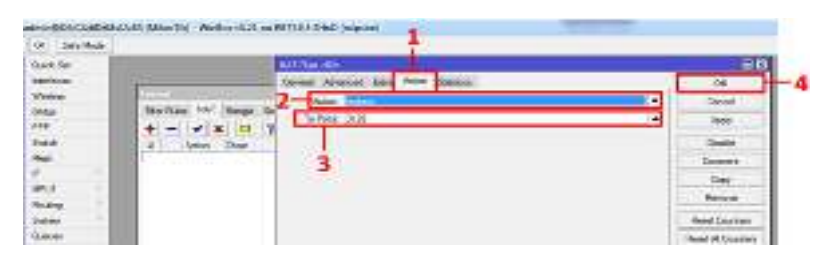

Gambar 10.4

Kemudian pilih tanda **[+]** lagi, dan isikan seperti opsi sebelumnya tetapi **Dst. Port** = 8000, perhatikan Gambar 10.5 di bawah ini.

| Databased             | <b>AAT Rule (\$2000)</b>         |                | 医口                  |
|-----------------------|----------------------------------|----------------|---------------------|
| <b>Hilton</b>         | levers Alvanuel and Alum Shelman |                | OK.                 |
| Webst                 | Darchtmar                        | E.             | Grid                |
| Teker<br><b>Julia</b> | SCASSIN                          | ۰              | m                   |
|                       | <b>Did Adams</b>                 | ٠              | Oakh                |
|                       | Preside: I Kitabi                | R-w            | <b>Seared</b>       |
| <b>MALL</b>           | <b>SHC PM</b>                    | ٠              | Copy                |
| <b>Hisang</b>         | Det (Real)<br><b>Lacon</b>       |                | laice               |
| Saw                   | Alu (cu)                         | $\blacksquare$ | <b>Fired Coords</b> |
| 0.0001                | to trainer                       | ٠              | Reas & Courses      |

Gambar 10.5

Seperti konfigurasi sebelumnya, pindah ke submenu **[***Action***],** opsi konfigurasi yang diperlukan *Action = redict To Ports =* 3128 – **[***OK***],** dan konfigurasi untuk *Proxy Server* telah berhasil.

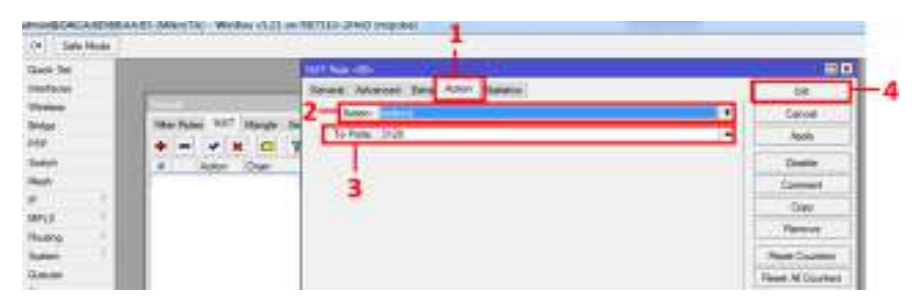

Gambar 10.6

### **BAB 11 INTERNET** *FILTERING*

#### **Capaian Pembelajaran:**

- 1. Mahasiswa mampu melakukan *filtering* terhadap sebuah situs.
- 2. Mahasiswa mampu melakukan konfigurasi *internet filtering* pada *firewall*.

#### **11.1. Dasar Teori**

*Internet filtering* adalah suatu saringan internet yang digunakan untuk menyaring suatu situs yang dianggap berbahaya dan kurang berkepentingan bagi pengguna internet sehingga hanya informasi yang sesuai saja yang akan diterima oleh pengguna internet.

#### **11.2. Langkah Percobaan**

Ketika kita mengakses sebuah situs seringkali kita mendapatkan pesan *access denied*, *internet filtering* dll yang pada intinya kita tidak diizinkan mengunjungi situs tersebut. Alasannya karena server atau *provider* yang kita gunakan memblok situs tersebut. Hal ini sering terjadi ketika kita berada di kampus maupun kantor, kita tidak dapat mengakses beberapa situs hiburan, seperti Facebook, YouTube dll. di sinilah fungsi dari Web *Proxy* yang akan mem-*bypass* situs-situs yang tidak dapat diakses tersebut. Pada modul kali ini, kita akan melakukan *setting* untuk memblokir situs www.facebook.com menggunakan *Mikrotik*.

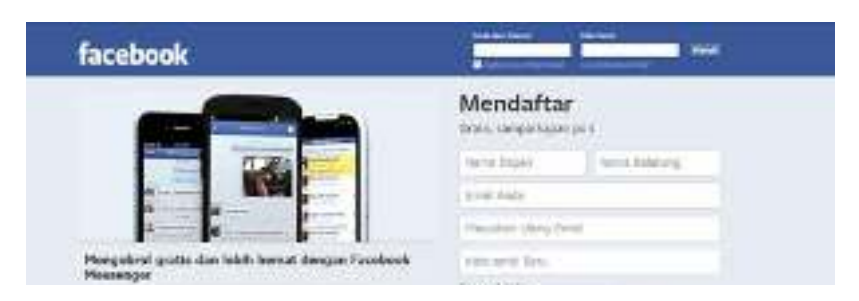

Gambar 11.1

Untuk melakukan *setting* pilih **[***IP***] – [***Firewall***]** maka akan muncul sebuah jendela baru, perhatikan Gambar 11.2.

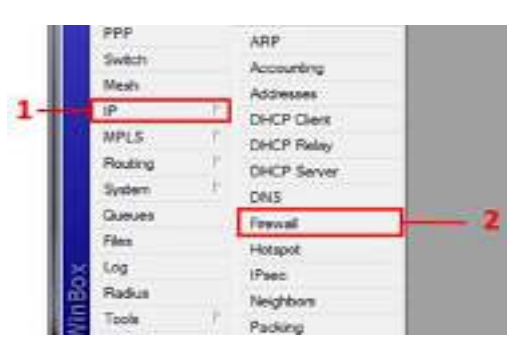

Gambar 11.2

Perhatikan Gambar 11.3, pilih **[***Layer7 Protocols***] – [+]** maka akan muncul sebuah *wizard* baru. Opsi konfigurasi yang diperlukan **Name =**  Facebook (*nama situs yang akan di blok*), **Regexp =** www.facebook.com (*alamat situs yang akan di blok*) – **[***OK***]** 

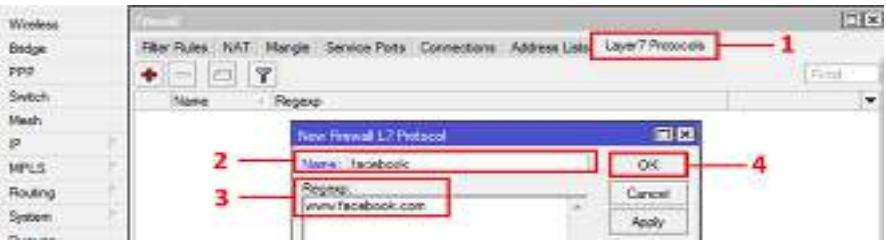

Gambar 11.3
Kemudian pindah ke submenu **[***Filter Rulese***]** pilih tanda **[+]** maka akan muncul sebuah jendela baru yang bernama New *Firewall* Rule. Pilih submenu **[***General***]** isikan *Chain* **=** *Forward –* **[***Apply***]** 

| <b>Ad editional</b> |                                               |   |                 |
|---------------------|-----------------------------------------------|---|-----------------|
| <b>Pickins</b>      |                                               |   |                 |
| <b>Brushes</b>      | <b>Finer (Sales</b> )                         |   |                 |
|                     | <b>BE FRIDE AT COURSEY</b><br>Cockett         |   | Ŧ               |
| Seach               | Witness Street, Card                          |   |                 |
| فسنلة               |                                               |   | 88              |
|                     |                                               |   |                 |
|                     |                                               |   |                 |
|                     | <b>Manuel Lots Admi Standard</b><br>Greenwill |   | DE              |
| z.                  | Dairy Seemed                                  | ٠ | <b>Janes</b>    |
|                     | SO RASHA                                      | ۰ | Apply           |
| $2 - 1 - 1 = 1$     | 3<br>DEL Address                              | ۰ |                 |
|                     | <b>Montana</b>                                | ۰ | Nego-<br>Commit |

Gambar 11.4

Selanjutnya pindah ke submenu **[***Advanced***]** isikan *Layer 7*   $$ 

| <b>Riferedam</b> |                                                                              | $-1 - 1$     |
|------------------|------------------------------------------------------------------------------|--------------|
| <b>Bedge</b>     | Him Hum (SAT) Marcel Service Polar Connections Address Late Laws Protocols   |              |
| <b>FPF</b>       | [10] Sal 145   T   C. Spiel Courtes   80 Fleet Al Courtes<br>۰               |              |
| <b>Fund</b>      | Actor Dhen 1 Sto. Access Dat Abbess Roo. So, Pat Dat Pot Is root Out for Im- |              |
| Mod-             | <b>There</b> International Photos                                            | RO           |
| t.               | General Alexand Corp. Actor Stations                                         | DR.          |
|                  |                                                                              |              |
| <b>Pointing</b>  | the Address List<br>۰                                                        | Canced       |
| <b>Bolon</b>     | Dr. Aklaus Lec.<br>٠                                                         | <b>Zeety</b> |
| Sance            |                                                                              |              |
| Pass"            | Ligar Philosof   Thursdoom                                                   |              |
| lm.              | Control                                                                      | Commen       |
| <b>Flockon</b>   |                                                                              |              |
| - Tonit          | <b>Joseph Green</b>                                                          | Remove       |

Gambar 11.5

Dan yang terakhir pindah lagi ke submenu **[***Action***]** isikan *Layer 7*   $Producted = drop - [OK]$ 

| Widosi             | 计图片                                                      |       |  |
|--------------------|----------------------------------------------------------|-------|--|
| <b>Didoe</b>       | The facts.                                               |       |  |
| tre<br>Suite       | Ÿ<br>٠<br>37. Repet Doctors<br>ke Reid Al-Doutom<br>(42) |       |  |
|                    | Address Preis<br>Post<br>ᆿ                               |       |  |
| <b>Heals</b>       | tew Framal Fish                                          | 星口    |  |
| .<br>Wax           | <b>Students</b><br><b><i><u>MANYCO</u></i></b><br>œ      |       |  |
| .<br>Rođenj        | Concel<br><b>CROSS</b><br>-                              |       |  |
| linesse<br>General |                                                          | toply |  |
|                    | Totals                                                   |       |  |

Gambar 11.6

Kemudian tes koneksi ulang ke www.facebook.com, perhatikan Gambar 11.7. Gambar tersebut menunjukkan anda sudah bisa terkoneksi ke Facebook lagi.

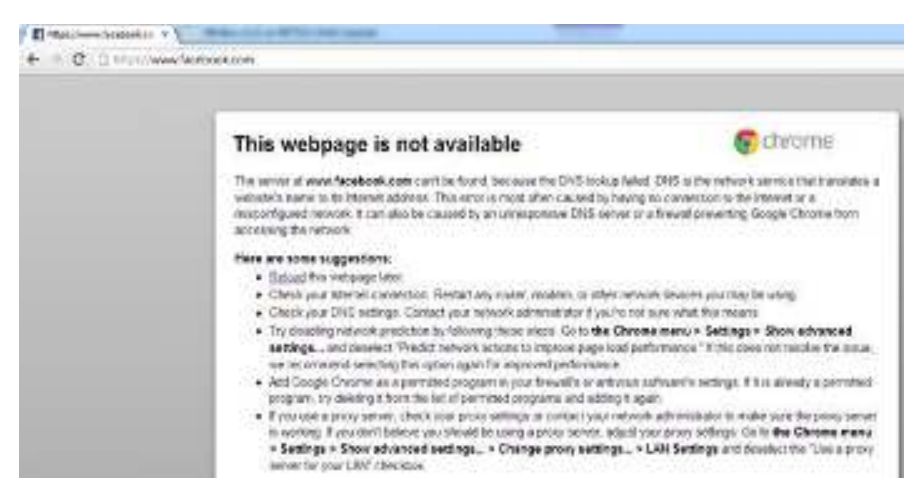

Gambar 11.7

## **BAB 12**

#### *BACKUP SYSTEM RESTORE*

#### **Capaian Pembelajaran:**

1. Mahasiswa mampu melakukan *backup* dan *restore* pada Mikrotik.

#### **12.1. Dasar Teori**

*Backup* adalah menyimpan/menyalin kumpulan *file* yang telah dikonfigurasi pada *storage* dalam Mikrotik RB751U-2Hnd. *Restore* adalah mengembalikan *file* yang telah kita *backup* ketika melakukan kesalahan konfigurasi dan ingin kembali ke konfigurasi sebelumnya.

#### **12.2. Langkah Percobaan**

Konfigurasi *router* Mikrotik dapat di-*backup* dan *restore* untuk mencegah pekerjaan konfigurasi ulang jika suatu saat *router* diganti atau rusak. Fitur *backup* juga berguna ketika anda melakukan kesalahan konfigurasi dan ingin kembali ke konfigurasi sebelumnya. Konfigurasi yang di-*backup* ini akan disimpan dalam bentuk *file* dan dapat di *download* atau *copy* ke *harddisk* PC/laptop anda.

Pertama lakukan konfigurasi untuk melakukan *backup system* dengan cara pilih *File* di menu sebelah kiri, maka akan muncul sebuah jendela *File List*, perhatikan Gambar 12.1

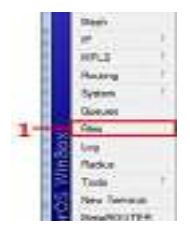

Gambar 12.1

Kemudian pilih **[***Backup***]** untuk melakukan *backup file*, tunggu lah sebentar maka akan muncul sebuah *file backup* seperti Gambar 12.2.

| Interfaces                  |                                                   |                     |                |                                       |       |
|-----------------------------|---------------------------------------------------|---------------------|----------------|---------------------------------------|-------|
| <b>Illesiass</b>            | <b>The Low</b>                                    |                     |                |                                       | 同日    |
| listoe                      | <b>Plant</b> Street                               |                     |                |                                       | First |
| <b>PPP</b><br><b>Tuesit</b> | File <b>Trame</b>                                 | Trees.              | $3\pi$         | <b>Creator: Time</b>                  |       |
|                             | Element collecto (parcel                          | <b>Mohain</b>       | <b>MAY NOT</b> | 1775の周上の頃の名称品が                        |       |
| Mauhi                       | totapor.                                          | Imachiny            |                | hev/02/1970 00:34 28                  |       |
| ö                           | MANE/HorwAET                                      | dencios             |                | BM-E2/1570.00:14:52                   |       |
|                             | hitotapali/HomelVET/alogin.html                   | <b>Hornel Plage</b> | 1381 B         | Jan /02/1570 00:14:53                 |       |
| MFLS:                       | hobspst, HomeNET./ensy hand                       | About Files         |                | Jan /02/1570 00:14.53<br>942 B        |       |
| Routing                     | Included: PrisonarVET/general bid<br>File Backup  | be far              | 1/722 B        | lan-102/1970 00:14:53                 |       |
|                             | hotepain HouseNET/Inspire                         | <b>Smittery</b>     |                | ian-/02/1970 00:14:52                 |       |
| lydes                       | <b>Instage) NomeNET/mag</b>                       | ang file.           | <b>650 B</b>   | Jan /12/1970.00:14:53                 |       |
| Subunt.                     | Hotspith HomeWET/Imag.                            | arg file            | 1757 B         | Jan-10/1970 00:14:53                  |       |
| Files:                      | hotspat: Home/VET/Ingg.                           | pg file.            | 553 B          | Aw-102/1970 00 14:55                  |       |
|                             | hotsper: Hone/VE T (Inug)                         | <b>Shift</b>        | 8.5 KB         | Jan: 02/1970 00 14:53                 |       |
| ing.                        | hotspot: Home/VET/Insec.                          | sig file            |                | 373 B<br>Amy 02/1970 00:54:53         |       |
| Fladius                     | Integral Home/VET Impg.                           | jog fåe.            | 1329 B         | AM-102/1970 00:14:53                  |       |
|                             | holippt-Nome/VET/msg                              | joig file           |                | <b>EST D</b><br>Jan /02/1570.00:14:53 |       |
| Tolohi                      | hotsput/Home/VET/Insg.                            | and file            |                | 745.6<br>April 07-1970 02:14:53       |       |
|                             | tological/Home/VET/Insap                          | gig the             | 1762 B         | Jan /20/1970 DD 14:53                 |       |
| <b>AutumOUTET!</b>          | 15.2 MB of 126.8 MB used<br>Saturday 11 units (ST |                     |                | SEC New                               |       |

Gambar 12.2

Untuk melakukan *Restore*, pilih lah menu *Restore* di bagian atas jendela *File List*, kemudian akan muncul sebuah *wizard* yang menanyakan *apakah anda ingin mengembalikan konfigurasi dan melakukan restart* dan pilihlah **[***Yes***]**, maka *router* akan *restart* secara otomatis dan mengembalikan konfigurasinya.

| <b>Waller's Will</b><br>Interscent |                                                                          |                                                                  |
|------------------------------------|--------------------------------------------------------------------------|------------------------------------------------------------------|
| <b>Weekers</b>                     |                                                                          | 画图                                                               |
| Bodor-                             | <b>File Link</b>                                                         |                                                                  |
| ppp.                               | <b>Fleatare</b><br><b>Backup</b><br>四 吧                                  | <b>First</b>                                                     |
| Swebok                             | Size<br>File Name:<br><b>Type</b>                                        | <b>Creation Time</b>                                             |
| Mont (                             | *Merc Tie 020115700012 Society<br>birduar<br><b>D</b> votapot<br>deedtow | 20 TKB<br>April 02/1570 00:12-53<br>Jan / 02/1976 00:34:28       |
| 字:                                 | The spiguide market.<br>alum Kaw                                         | Asr-02/1970 00:14:52                                             |
| 14915                              | <b>Shill Restore</b><br>Bhd                                              | 13819<br>Jan-102/1970.00:14:53<br>382 R<br>Aw /02/1870 00:14:53  |
| Touting                            | 鷝                                                                        | 3722 R<br>Jan /07/1970 00:14:53                                  |
| Sydney                             | Do you want to restare configuration and reboot?                         | Ann / 02/19/0.00 14:52                                           |
|                                    | Ho.                                                                      | Jan 702/1570 00:14:55<br>050.0<br>17578<br>Jan 703/1570 00:14:55 |
| DUMME                              |                                                                          | Apr./02/1570 00:14:53<br>956 B                                   |
| Film-                              | wheel has AE Lines.<br>trafit                                            | Jan-102-1570 00:14:53<br>53 KB                                   |
| Link                               | hotspot/HanchET/Ingg<br>jog like                                         | 3728<br>Apr-/02/1570 00:14:53                                    |
| Fadus                              | hotspot/ManiphET/Imag.<br><b>Luille</b>                                  | 1329 B<br>Jan /02/1970 00:14:53                                  |
|                                    | soni/T-Turnell topster<br>go file                                        | 397 B<br>JAN/02/1970 00:14:53                                    |
| local                              | hotspot/HarrieNET/eneg<br>jog file                                       | 745 B<br>Jan /02/1970 00:14:53                                   |
| New Terminal                       | Rotspot/HimeNET/Intag.<br>jog file                                       | 1162.9<br>Jan-102/1570 00:14:53                                  |
| MetaNCHITEH                        | 55.0 ME of 126.3 MB Leed<br>149 tems (1 selected)                        | 55% free                                                         |

Gambar 12.3

### **BAB 13 KEAMANAN JARINGAN**

#### **Capaian Pembelajaran:**

- 1. Mahasiswa dapat memahami kegunaan *security* jaringan.
- 2. Mahasiswa mampu melakukan konfigurasi/*setting* untuk melakukan keamanan jaringan.

#### **13.1. Alat dan Bahan**

Mikrotik RB751U-2Hnd, Kabel UTP, Laptop, *software* Winbox.

#### **13.2. Dasar Teori**

Keamanan sistem informasi berbasis Internet harus sangat diperhatikan, karena jaringan komputer Internet yang sifatnya publik dan global pada dasarnya tidak aman. Pada saat data terkirim dari suatu terminal asal menuju ke terminal tujuan dalam Internet, data itu akan melewati sejumlah terminal yang lain yang berarti akan memberi kesempatan pada *user* Internet yang lain untuk menyadap atau mengubah data tersebut.

Sistem keamanan [jaringan komputer](http://bangvandawablog.blogspot.com/search/label/Jaringan%20Komputer?max-results=7) yang terhubung ke [internet](http://bangvandawablog.blogspot.com/search/label/Internet?max-results=7) harus direncanakan dan dipahami dengan baik agar dapat melindungi sumber daya yang berada dalam jaringan tersebut secara efektif. Apabila ingin mengamankan suatu jaringan maka harus ditentukan terlebih dahulu tingkat ancaman (*threat*) yang harus diatasi, dan risiko yang harus diambil maupun yang harus dihindari.

Pada LAB ini kami akan membahas cara kerja salah satu *tool* yang sering mengganggu keamanan jaringan yang bernama Netcut dan bagaimana cara menangkalnya dengan Mikrotik.

Netcut ialah salah satu *software* yang cara kerjanya melakukan ARP *spoofing*/ARP *poisoning* yaitu dengan cara meracuni PC kita dengan mengirimkan banyak paket ARP yang isinya alamat palsu dari *default gateway*. Selain itu, Netcut juga melakukan serangan dengan mengirimkan alamat palsu dari PC kita ke *router* sehingga *router* juga tidak dapat mengirimkan paket kepada PC kita.

Tetapi kita tetap dapat melakukan *ping* atau mengirimkan/menerima paket ke PC lain yang berada 1 *network* dengan kita. Karena untuk melakukan pengiriman paket di 1 *network* tidak memerlukan bantuan *default gateway*.

Perhatikan Gambar 13.1 di bawah, Gambar berikut merupakan tampilan *tool* Netcut*,* hanya dengan menentukan *IP Address* target dan melakukan **[***Cut Off***]** maka komputer target tidak akan bisa melakukan koneksi lagi ke internet.

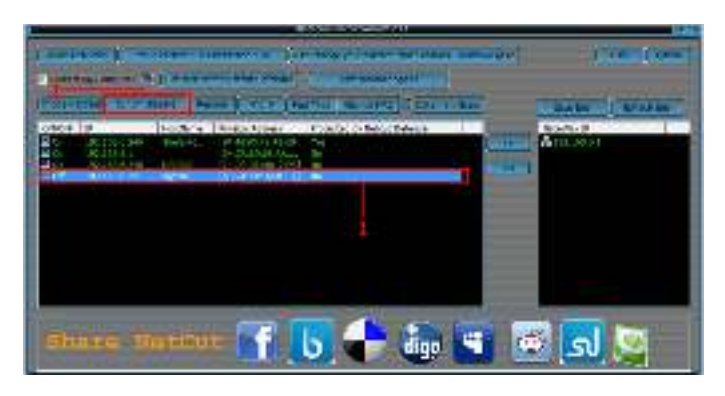

Gambar 13.1

Perhatikan Gambar 13.2, berikut Gambar tes koneksi *pinging* pada komputer target.

| п                                    | Command Prompt - ping www.google.com -t                                                                                                    |
|--------------------------------------|----------------------------------------------------------------------------------------------------|
|                                      | la diametriko mundualdean KKA:<br>ly Fram 118.78.200.940 hydrocold Linecolding IIL-90<br>610 Cive 110.90.38.91: Sate =32 time=20m; TTL=52<br>y Fram 118.78.200.942 igles:000 Linn-Sthee IIL-80<br>bl0 £10m 110.90.30.90 http://2 time=04m: TT1=52 |
|                                      | y Fram 118.98.201.941 hyden-000 Line-1000in FFL<br>bl0 Caem 110.90.00.94: 30Her=02 time=134m: TT1=52<br>From 118.58.300.991 hydroc300 Line-11ther FFL<br>610 Caem 110.90.00.94: 30me:=32 time=213m: TT1=52                                        |
| <b>Service State Ad</b><br>cime cut. |                                                                                                    |

Gambar 13.2

Untuk menangkal *software* Netcut tersebut pada jaringan Mikrotik kita, maka lakukanlah langkah konfigurasi seperti pada tutorial di bawah ini.

#### **13.3. Langkah Percobaan**

Pertama *DHCP* kan terlebih dahulu *ether* yang hendak kita proteksi, kemudian setelah langkah sebelumnya telah dilakukan, pilih **[***IP***] – [***DHCP Server***]** maka akan muncul sebuah jendela baru yang bernama *DHCP Server.* Perhatikan Gambar 13.3

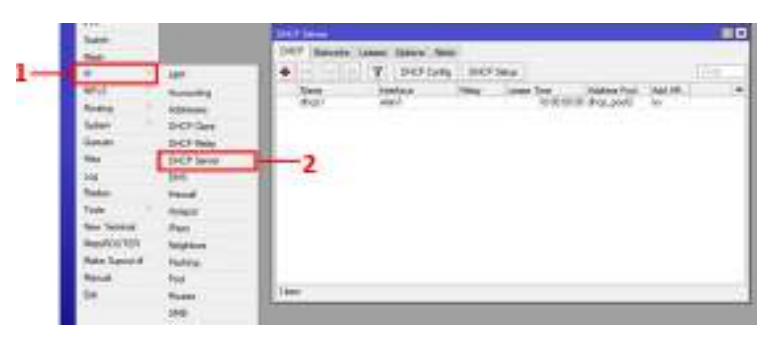

Gambar 13.3

Kemudian *double* klik pada *dhcp list*, maka akan muncul sebuah jendela *DHCP Server<dhcp1>* dan untuk konfigurasinya ubahlah waktu sewa (*lease time*) menjadi 1 hari dan jangan lupa beri tanda **centang** pada *Add ARP For Leases* untuk mencegah *ARP Spoofing* oleh Netcut *–* **[***OK***]***.*  perhatikan Gambar 13.3.

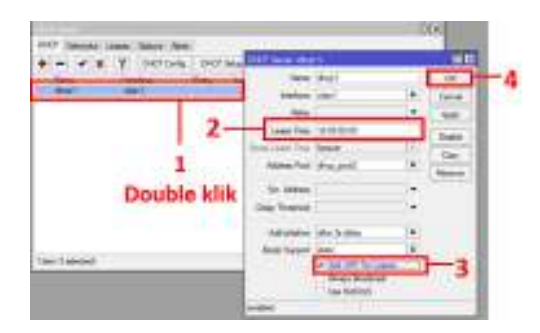

Gambar 13.4

Kemudian pindah ke *submenu Networks, double* klik pada *address list,* maka akan muncul sebuah jendela baru yang bernama *DHCP Network.* 

Untuk konfigurasinya biarkan *default,* tapi ganti *Netmask =* 32 (untuk *single host* 255.255.255.255) – **[***OK***]** 

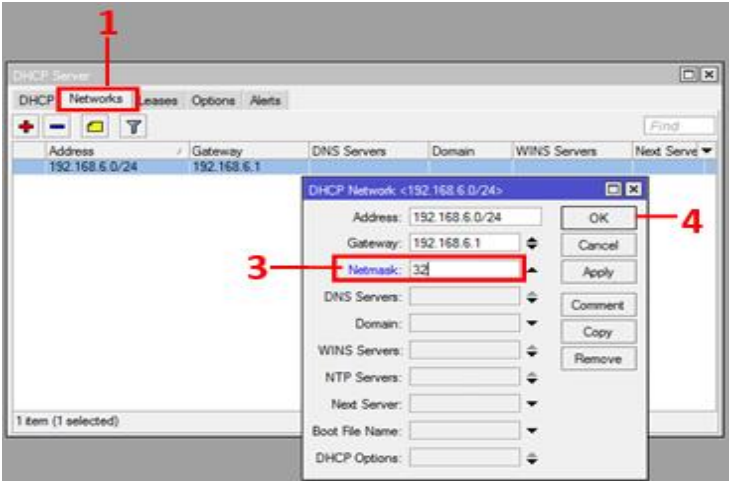

Gambar 13.5

Konfigurasi untuk keamanan jaringan Mikrotik telah berhasil, dan setelah dilakukan tes koneksi pada komputer target, maka Netcut tidak akan bisa berhasil melakukan kerjanya pada komputer target. Perhatikan Gambar 13.6.

| Continued Prompt - plot involving to the over an                                       | - 5<br>× |
|----------------------------------------------------------------------------------------|----------|
| -<br><u>гг. н</u><br>-3                                                                |          |
| <b>TIL</b><br>mu u<br>.,<br>Tine=Sing FFD=62<br>40<br>24,423.9<br>110.53<br>541<br>-12 |          |

Gambar 13.6

#### **DAFTAR PUSTAKA**

- Jinchuricki. 2014. *Memantau dan Memonitor Jaringan Mikrotik Menggunakan The Dude*. Bali: Mikrotik Indo.
- Muhammad, Muhammad, dan Ibrahim Hasan, 2016. *Bandwith. Analisa dan Pengembangan Jaringan Wireless Berbasis Mikrotik Router OS V.5.20 di Sekolah Dasar Negeri 24 Palu*. Palu: Jesik.
- Oktaviana, Wira. 2014. *Komunikasi Data Menurut Para Ahli*. Medan: STMIK Budi Darma.
- Rahwana, Ayom. 2009. *Kitab Mikrotik Lengkap Bahasa Indonesia.*  Sidoarjo: PT. Laxo Global Akses Sidoarjo.
- Rinaldo, Rico. 2016. *Implementasi Sistem Monitoring Jaringan Menggunakan Mikrotik Router OS di Universitas Islam Batik Surakarta*. Surakarta: Universitas Islam Batik.
- Sabiq, Ahmad. 2018. *Pemantauan Jaringan Menggunakan The Dude pada CV Teknika Bangun Wacana Berbasis Mikrotik dan Web*. Jakarta: Universitas YARSI.
- Sopyan, Yayan. 2019. *Monitoring Log Mikrotik Dikirim ke Bot Telegram.* Kuningan: Labkom.
- Sujalwo, Bana Handaga, dan Heru Supriyono. 2011. *Manajemen Jaringan Komputer dengan Menggunakan Router*. Surakarta: Universitas Muhammadiyah Surakarta.
- Sutiono, Nansa. 2015. *Perkembangan Jaringan Komputer dari Waktu ke Waktu Hingga Kini*. Jakarta: Dosen IT.

# Administrasi Jaringan Komputer Dengan Mikrotik

## ARIFIN NOOR ASYIKIN

Internet merupakan salah satu fenomena paling berpengaruh dalam beberapa dekade terakhir ini, baik bagi perkembangan teknologi itu sendiri maupun bagi perkembangan disiplin ilmu lain, seperti ekonomi, politik, sosial dan budaya. Perkembangan internet juga berpengaruh langsung terhadap perkembangan situs web.

Melalui buku ini, penulis berusaha mengenalkan dasar-dasar dari administrasi jaringan komputer. Buku ini sebagian besar menyajikan berbagai contoh praktikum yang disusun secara terstruktur dari yang mudah sampai yang cukup kompleks. Dengan adanya contoh-contoh program tersebut, diharapkan pembaca dapat mempraktikkannya secara langsung (learning by doing).

Buku ini juga cocok digunakan sebagai panduan praktikum administrasi jaringan komputer di perguruan tinggi, sekolah maupun kursus-kursus.

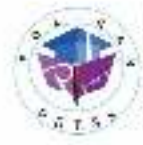

would? Adilbon Rosse god Responsorin, JL Edgins H. Goosn Doogy, 1880an Strange 10.21 Feathermeda Ulters and : press@pothan.ac.id

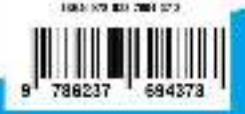